#### **Overview**

#### **Graduate Domestic Applicant How to Apply Tutorial**

This tutorial demonstrates how to apply to SJSU as a Graduate Domestic Applicant. For admission purposes, domestic applicants are US Citizens, Permanent Residents/Green Card Holders, Refugees/Asylees, DACA, AB540, and holders of the following visas: H4, H1B, L1, L2, F2, J2, TN, TD).

#### **Table of Contents**

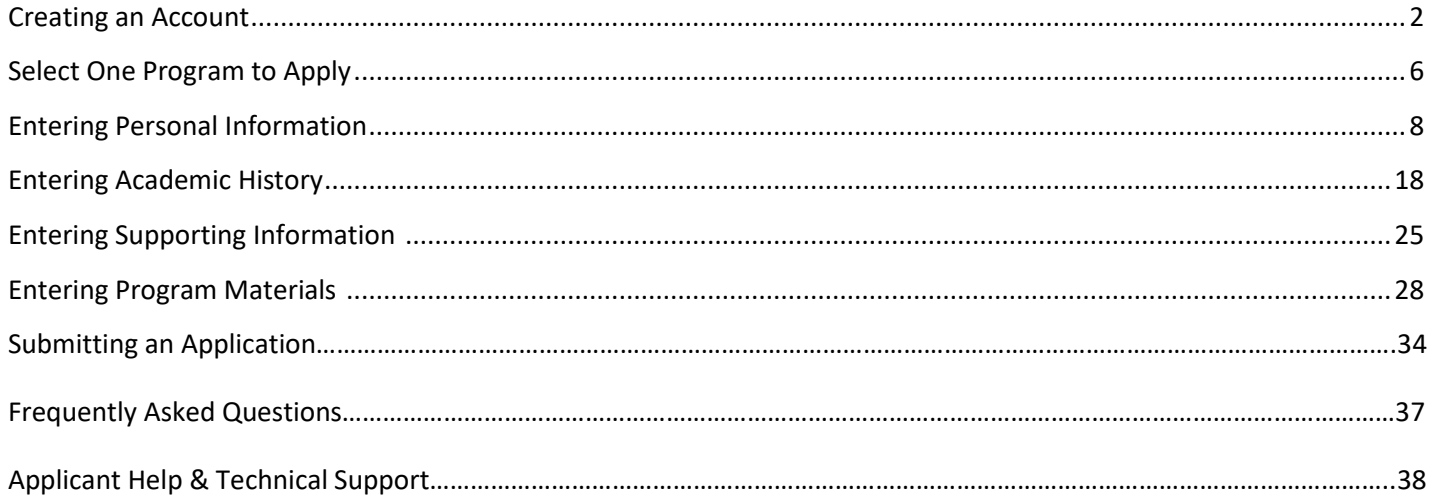

For technical support with the Cal State Apply application, help is available M - F, 6 am to 5 pm Pacific Time, by phone: (857) 304-2087, and by email: [CalStateApply@liaisoncas.com.](mailto:CalStateApply@liaisoncas.com) Provide your CAS ID # (located under your name in the upper-right corner of the application) with your request. Responses to emails are typically provided within 2 business days; however, responses can take up to 3 business days during busy times.

For other admissions-related questions, email: grad-a[dmissions@sjsu](mailto:admissions@sjsu.edu).edu or click on live chat from the Graduate Admissions website (www.sjsu.edu/graduateadmissions).

#### Common Mistakes to Avoid

- Using the back arrow before completing and saving a section
- Entering incorrect biographical information name, birthdate, citizenship, address, not indicating all names
- Entering incomplete education history / missing academic records
- Not reviewing selected program(s) to ensure submission to correct/desired program
- Not reading or responding to CSU application-related emails

College of Graduate Studies Graduate Domestic Applicant Tutorial Page **1** of **38**

#### **Creating an Account**

The first step to submitting an application is to create an account with Cal State Apply. Follow the steps below for creating an account.

- 1. Go to <https://www.calstate.edu/apply>
- 2. Select the appropriate **term**.
- 3. Then click **Apply Now**.

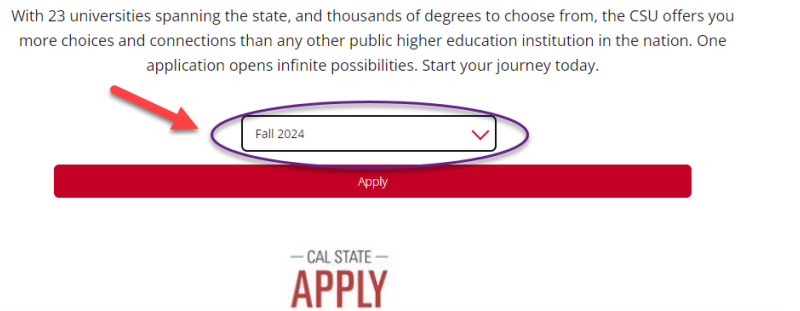

**CAL STATE APPLY** 

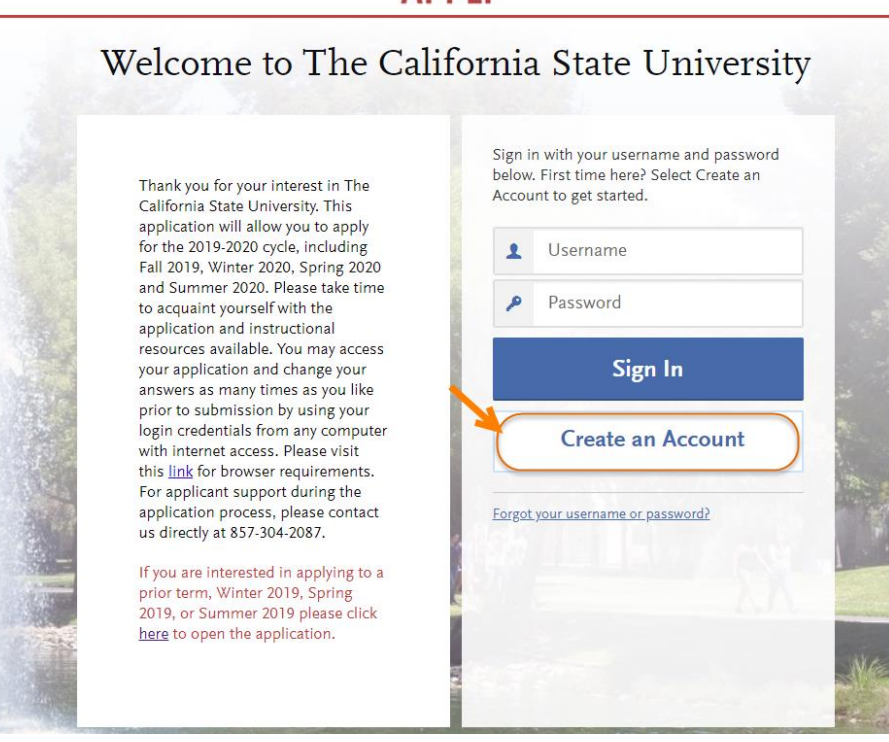

4. Click **Create An Account**.

5. Enter your **Name** and **Contact Information**.

If you have only one name, please enter a period (.) for your first name and your one name as your Last or Family Name.

6. Enter your **Username** and **Password**, and accept the **Terms and Conditions**.

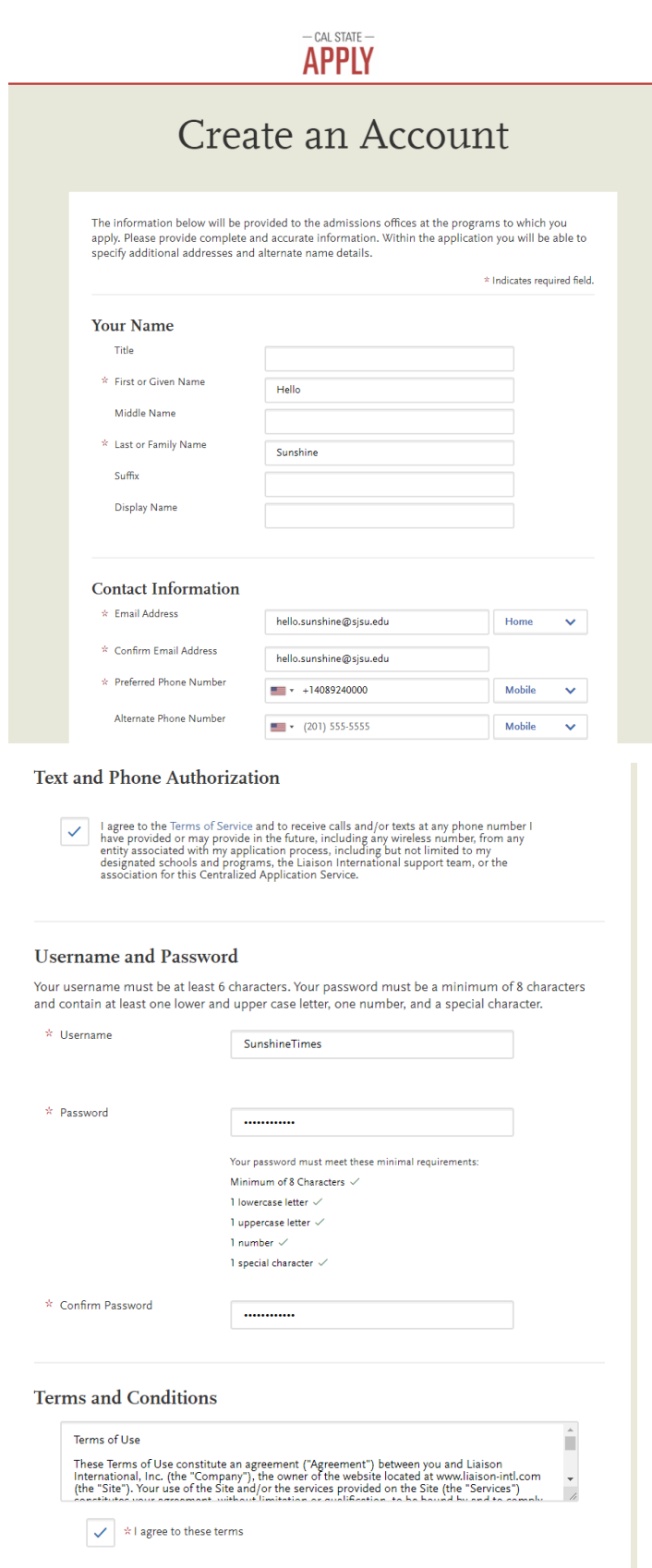

College of Graduate Studies **Gramma** Graduate Domestic Applicant Tutorial Page **3** of **38**

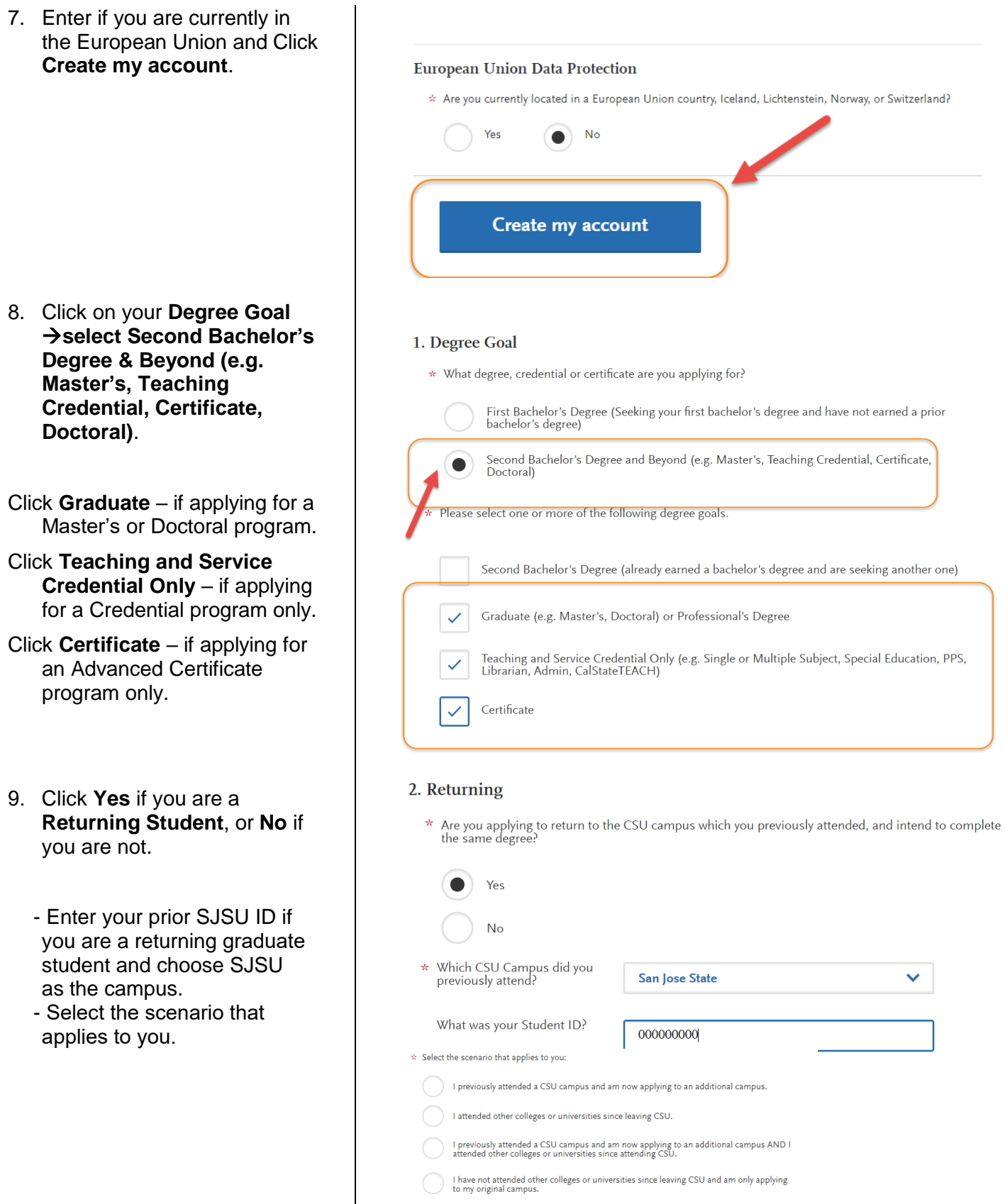

#### 10. Enter your **US Military Status**.

11. Answer **No** for **International Applicant** if you meet the following:

• US Citizen

- Permanent Resident/Greencard holder
- Refugee/Asylees
- DACA
- AB540
- Visa Status (H4, H1B, L1, L2, F2, J2, TN, TD)

If you are in your home country and need an F1 visa, already in the US on a current F1 visa, J1 visa seeking, or B visa holder, answer **Yes** to this question.

12. Click **Save Changes**.

13. Click **Start Your Application!** You are ready to begin.

#### **US Military Status**

\* Anticipated US Military Status at time of enrollment

**Military Dependent** 

#### **International Applicant**

\* Do you have or will you require an F1 Visa (student) or J1 Visa (exchange) to study at the California State University (CSU)?

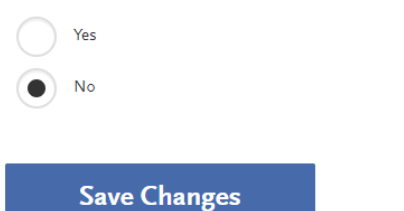

#### Welcome to The California State University

#### Hi California Sunshine

Thank you for your interest in The California State University. We hope you will find the online application process to be comprehensive and easy to navigate. You do not need to complete the online application all at once. You may access your application and change your answers as many times as you like by using your login credentials from any computer with Internet access. Your application can be completed online and submitted electronically once you have entered the required information.

Please Note: If you previously created an account on CSUMentor you will need to create a new account for Cal State Apply.

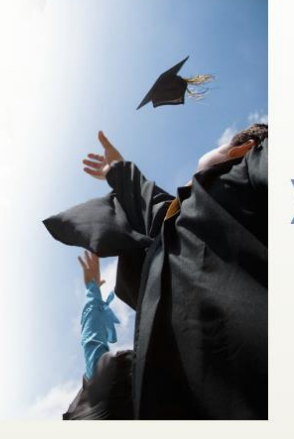

 $\ddotmark$ 

**Start Your Application!** 

#### **Select One Program to Apply**

Choose your program at SJSU. SJSU only allows **one** program application per semester.

1. Enter **San Jose** in the **Search** field.

2. A list of **open programs** will display.

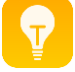

If you cannot find your program, check for:

**Extension** – Special Session program

**Graduate** – Regular Session program

\*The deadline will be listed along with the degree type (MS, MA, MBA, etc.)

--If you try to select two programs you will be forced to choose **one** only.

-Click **Continue Submission** if you would like the selected program.

-Click **Back to Program Selection** if you would like the first program you selected or a different program.

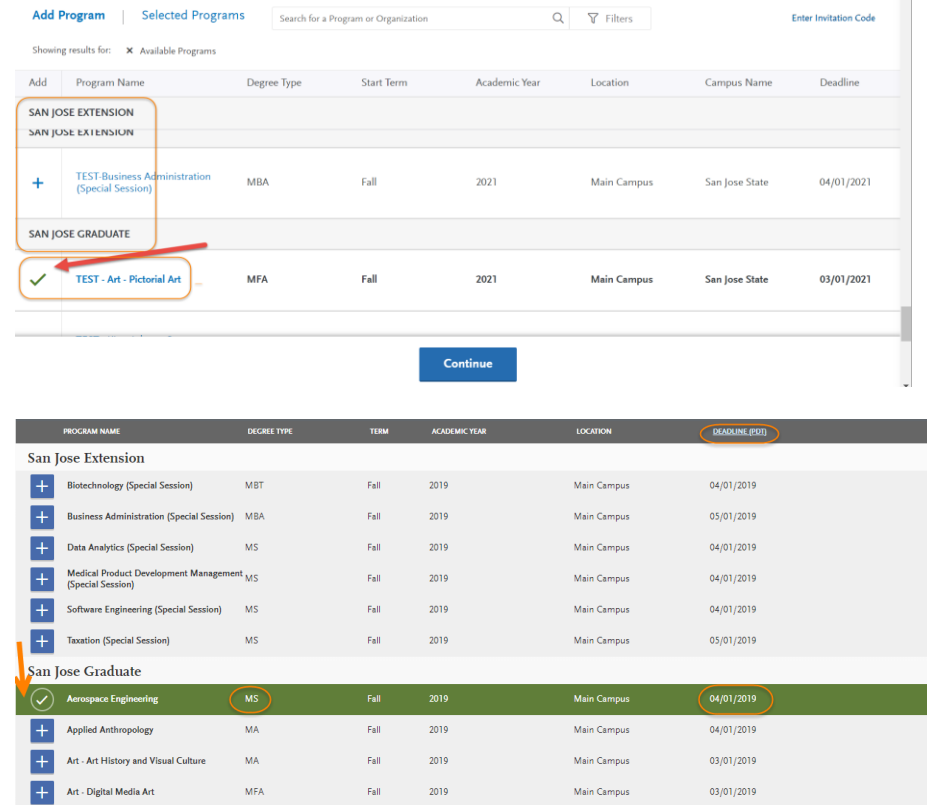

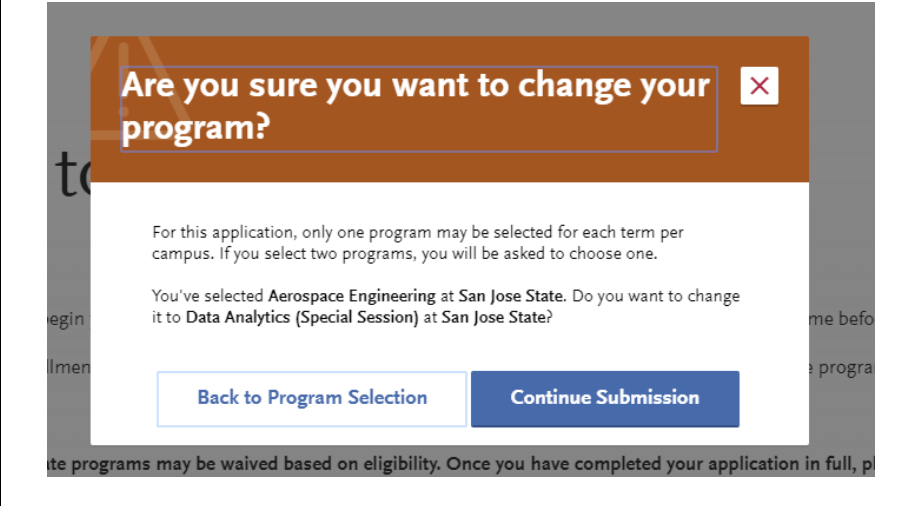

We offer different types of programs: Regular and Special Session degrees, credentials, and certificates. If you cannot find your program, you may need to change your **Extended Profile – Degree Goal**.

To change your Extended Profile**,** click **Extended Profile** in upper right hand corner of the screen under your name. If you do not see Extended Profile in this location, shrink your screen until you see **3 lines** in the upper right hand corner and click on the 3 lines to bring up your Extended Profile.

- 3. When you are done selecting your program, click **I am Done, Review My Selections**.
- Graduate Applicant  $\overbrace{\phantom{a}}^{s}$  CAS ID: 3414142750 Q Sigr Instructions and FAQs My Profile **Extended Profile** Sign Out California Sunshine ⋿ CAS ID: 3200600945 tus Notifications <sup>1</sup> **Instructions and FAQs** ation you **My Profile** 01/04/2019 **Extended Profile APPLICATIONS REA** I am Done, Review My Sek \$70 **X** Past P  $\overline{\mathbf{x}}$  Fut San Jose Extension  $\overline{+}$  $\overline{+}$  $\overline{+}$ 06/01/2020  $\overline{+}$ <sup>4</sup> Engineering APPLICATIONS READY TAL FEE(S) Continue To My Application > \$70  $\bf{0}$  $\ddotmark$ Term: Fall 天香 San Jose Extension Data Analytics (Special Session) <sup>1</sup>  $05/01/202$
- 4. Confirm your **Program** and click **Continue to My Application**.

**APPLY** 

#### **Entering Personal Information**

Enter information about yourself on the application.

1. Click **Personal Information** to complete this application section.

> \*Your **name and CAS ID** are in the upper right hand corner of the screen.

2. The following sections are included in **Personal Information** –

-Release Statement

-Biographic Information

-Contact Information

-Citizenship/Residency Information

-Race & Ethnicity

-Other Information

-Financial and Parental Information

3. Click **Release Statement** to get started.

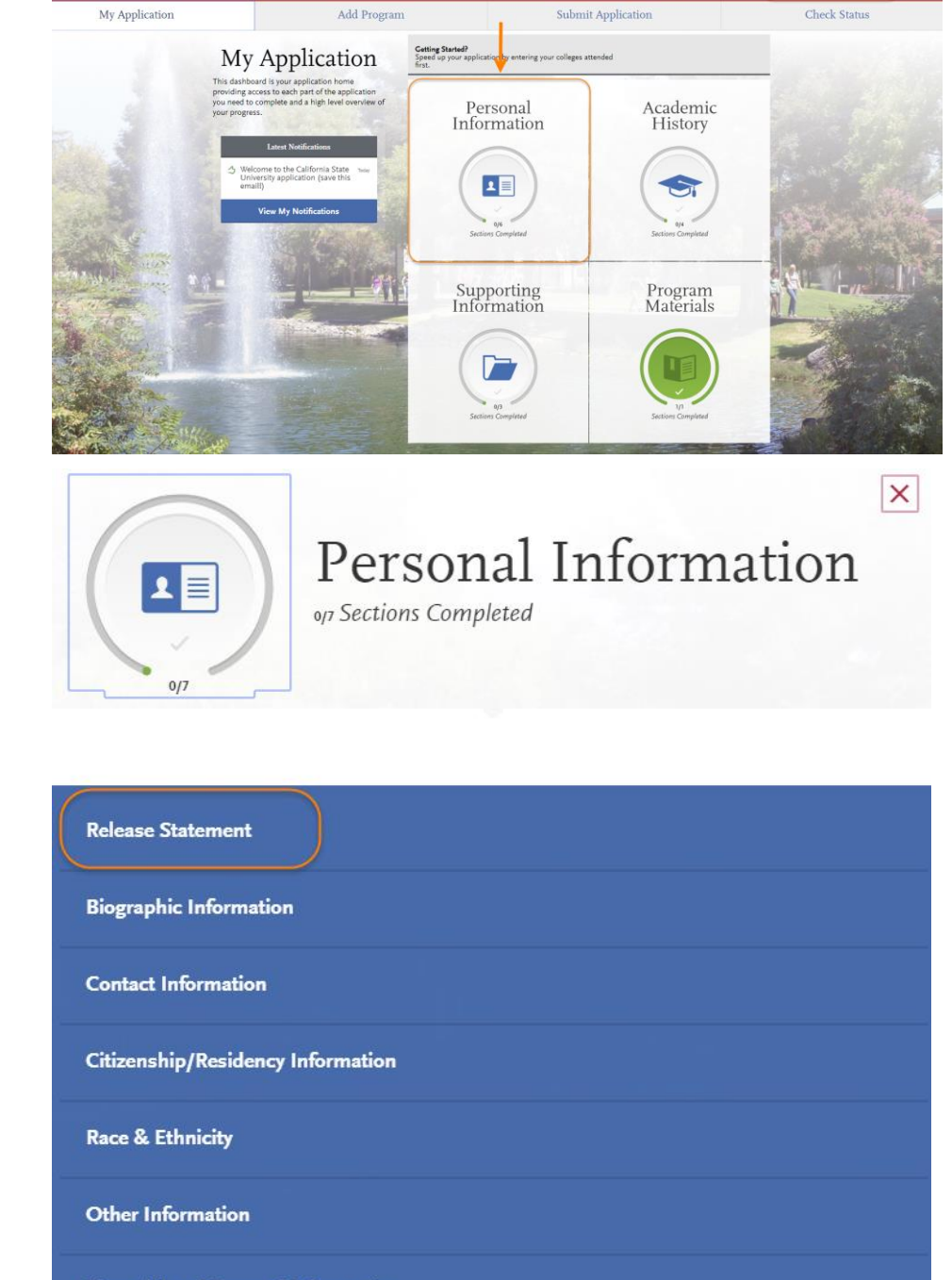

 $\overline{c}$ 

Sign Out

**Financial and Parental Information** 

- 4. **Release Statement**
	- Read and click each check box to **acknowledge each section**, including the International Financial Certification.
	- Then, click **Save and Continue**

5. Click **Continue to Next Section**.

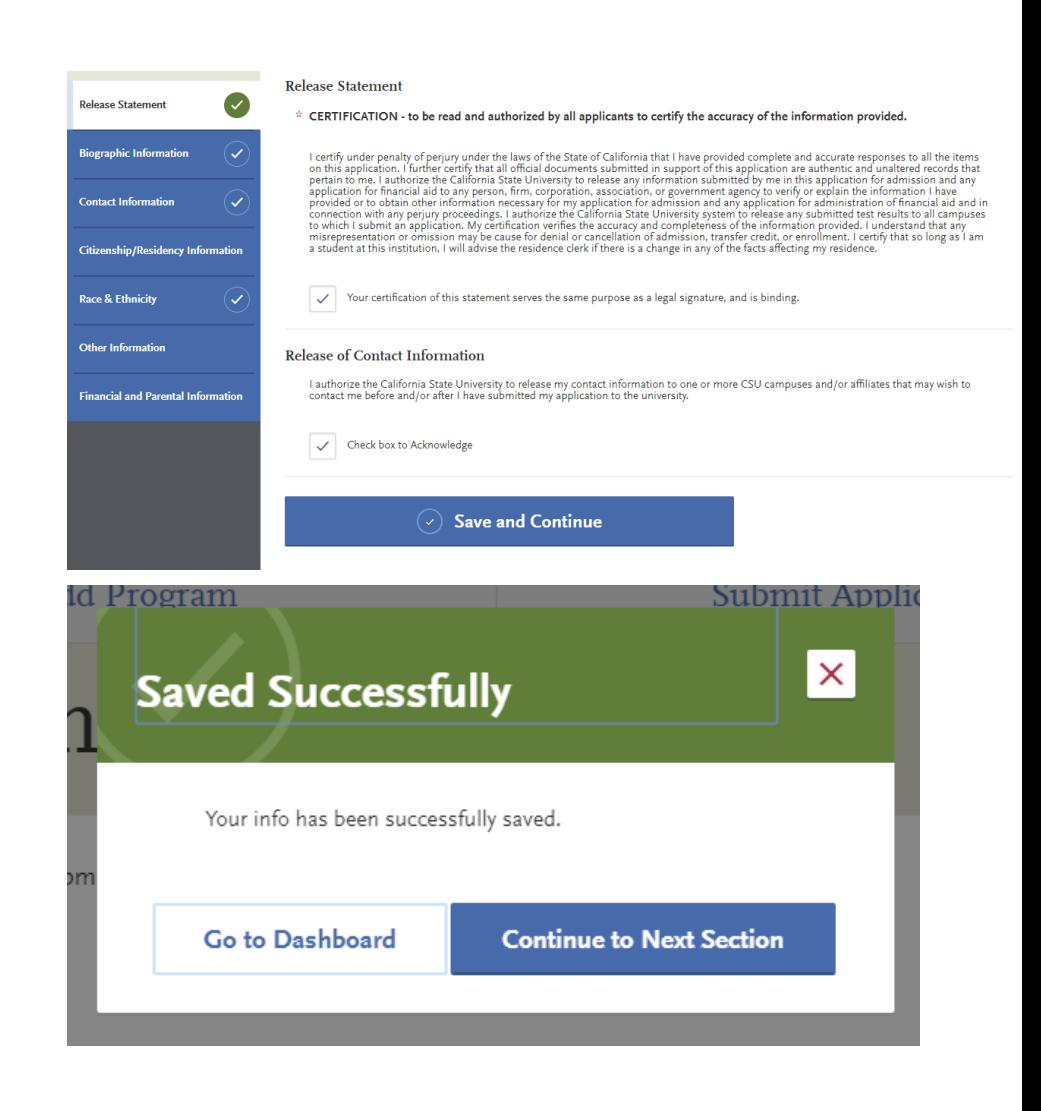

6. Enter any **Alternate Name** – especially if you will be sending documents under the alternate name.

7. Enter any **Preferred Name** you have and **Legal Sex**.

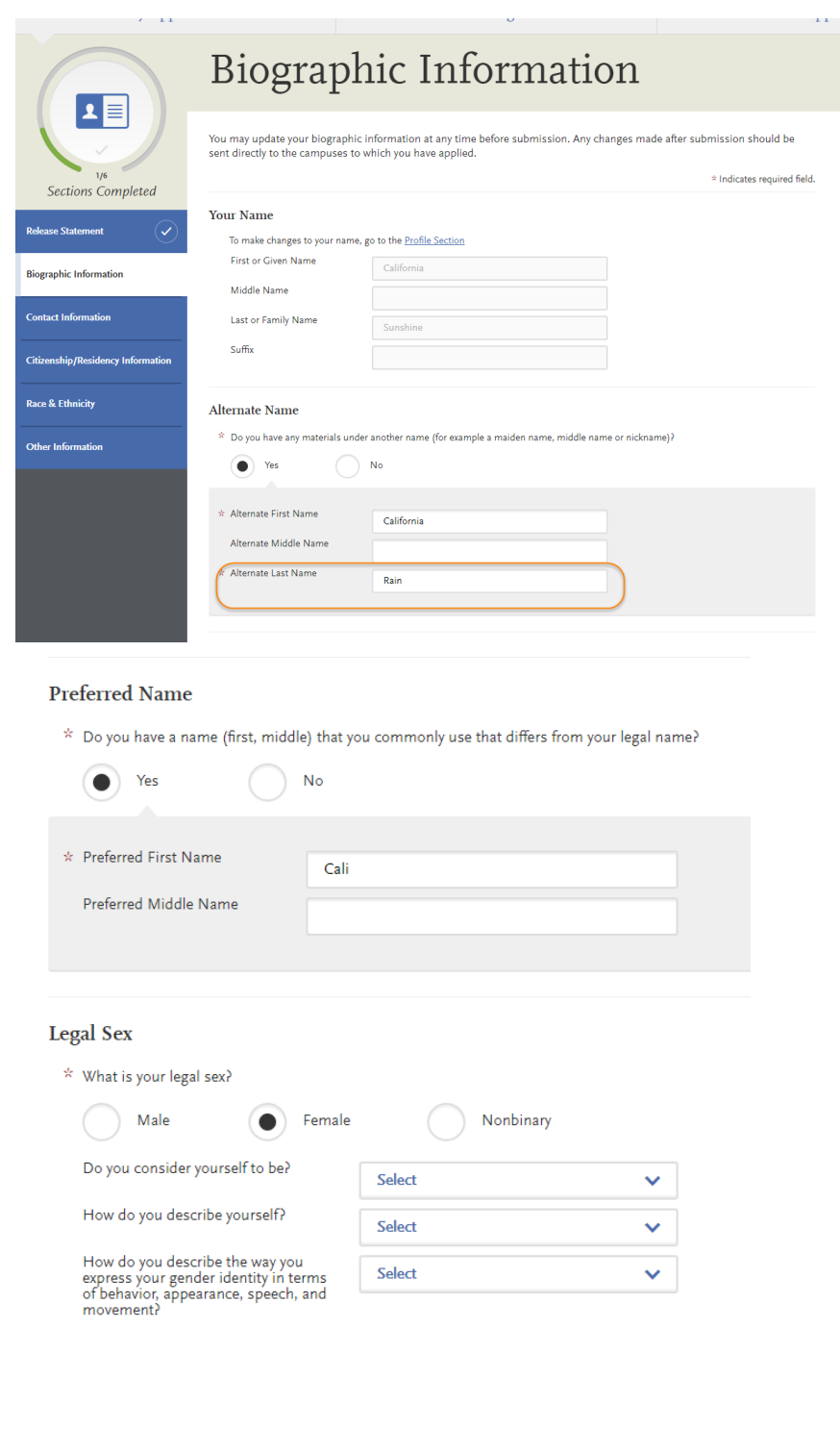

8. Enter your **Birth Information** and click **Save and Continue**. **Birth Information** \* Date of Birth 06/19/1986 圖 MM/DD/YYYY -A pop up box will display \* Country asking you to confirm your **United States**  $\checkmark$ age. Confirm if it is correct.  $*$  City Fremont \* State/Province California  $\ddotmark$ \* County **Alameda County**  $\checkmark$ **Save and Continue** Confirm your age You're 39 years old. Is that correct? Edit Date of Birth Confirm Date of Birth 9. Click **Continue to Next Section**.ted your account. Confirm id <u>Program</u> <u>Submit Appli</u>  $\times$ **Saved Successfully** Your info has been successfully saved. **Go to Dashboard Continue to Next Section** 

10. Enter your **Current Address** – -If **Select a Matching Address** shows below **Current Address**, please **select the address listed** to move your application forward. *Entering an unrecognized address may prevent your application from moving forward.* -*You may be asked to confirm your address. Select 'Yes' if it is accurate.*

- 11. Click **Save and Continue**.
- 12. Click **Continue to Next Section**.

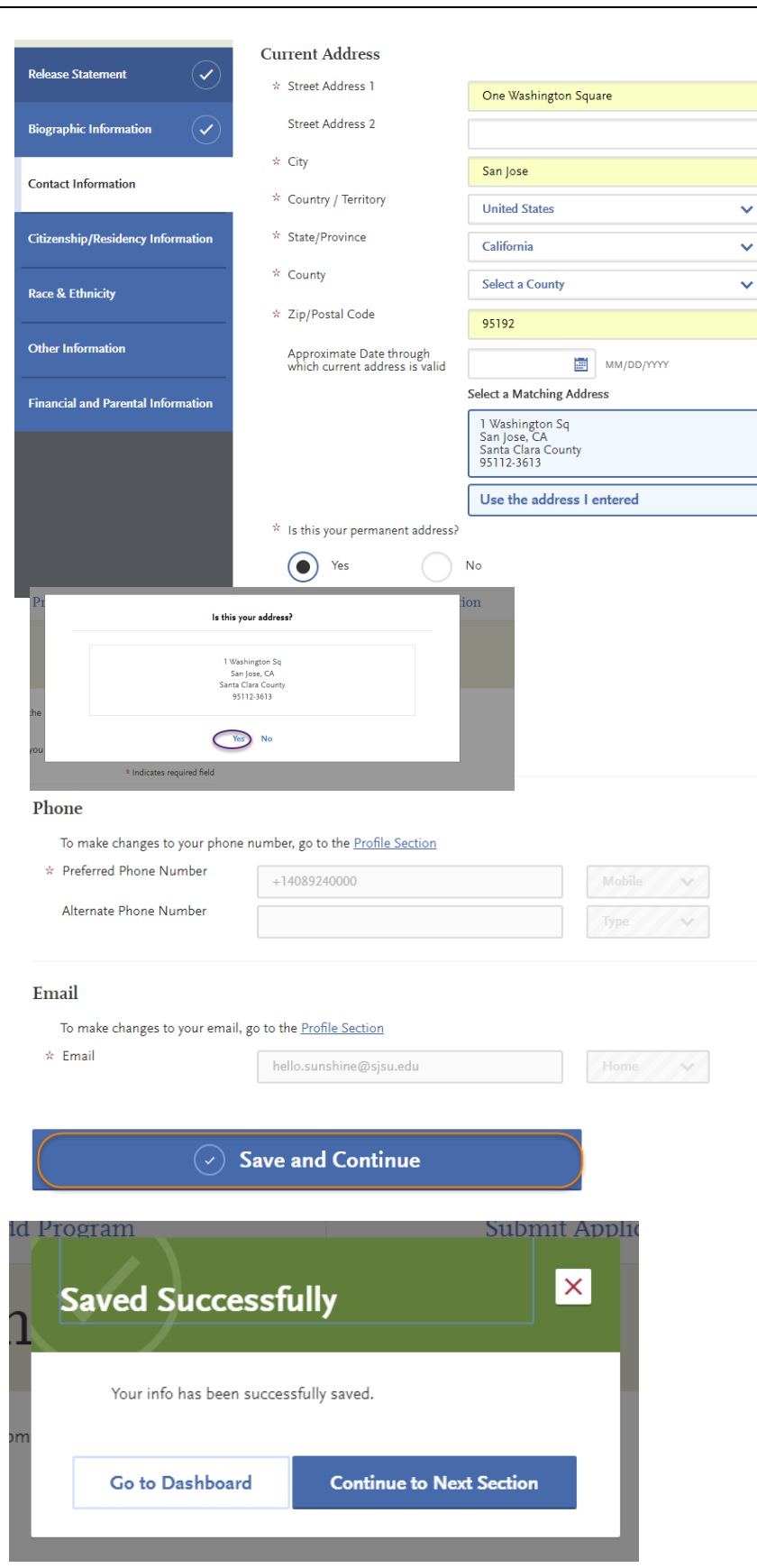

College of Graduate Studies Graduate Domestic Applicant Tutorial Page **12** of **38**

- 13. Enter your **Country of Citizenship** and your **Citizenship status** in U.S
- 14. If you are on a **visa**, please select "other visa" to choose your current **visa** type. If you select **visa** or **greencard**, please enter the **date issued** and **year** you moved to the U.S. If you are DACA or AB540, you can select "none".
- 15. Enter the **State** you consider your permanent home in the U.S. and whether you claim **California Residency**. If you have not lived in CA since birth, please enter when you moved to CA.

16. Click **Save and Continue**.

17. Click **Continue to Next Section**.

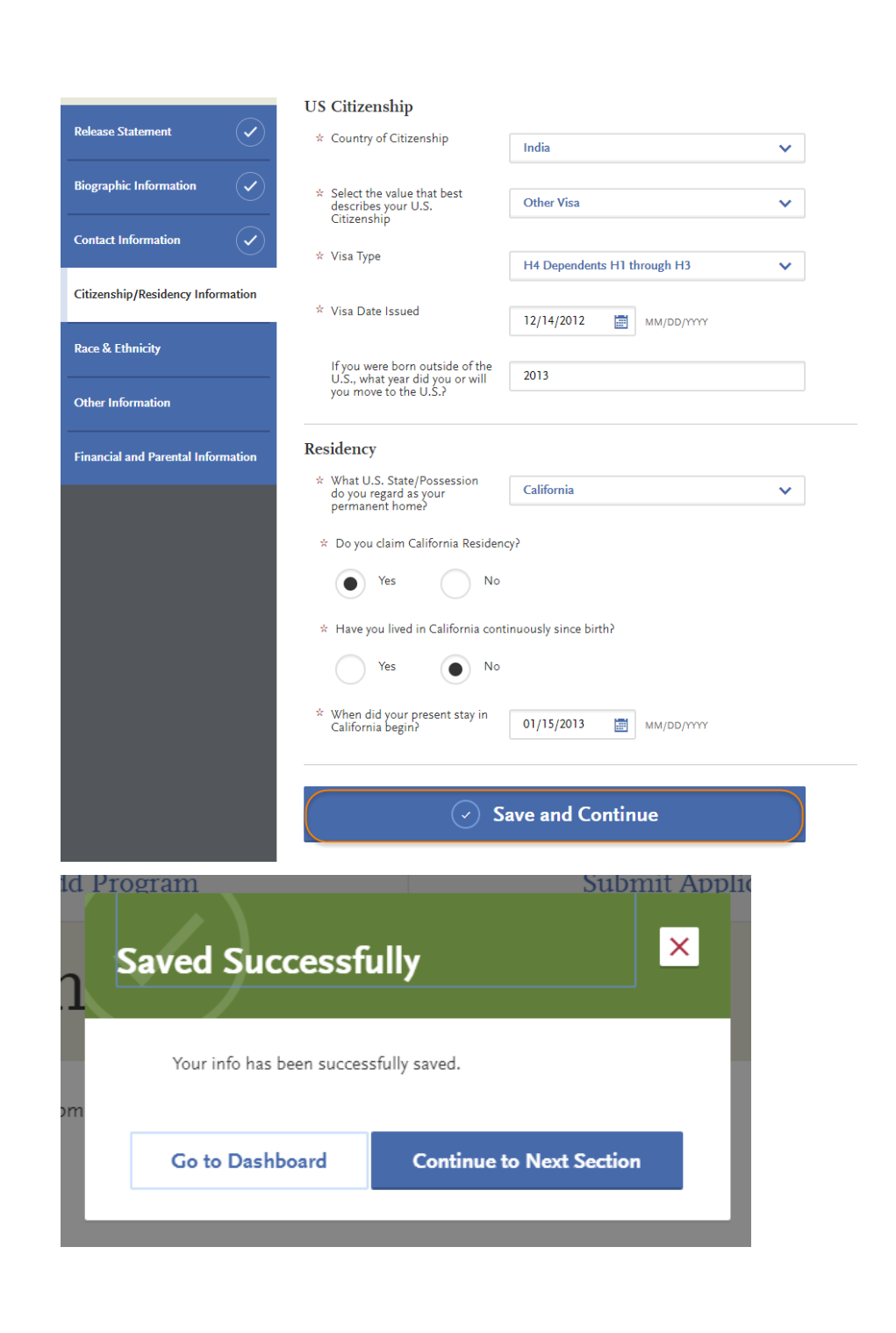

18. Enter your **Race and Ethnicity**.

19. Click **Save and Continue**.

20. Click **Continue to Next Section**.

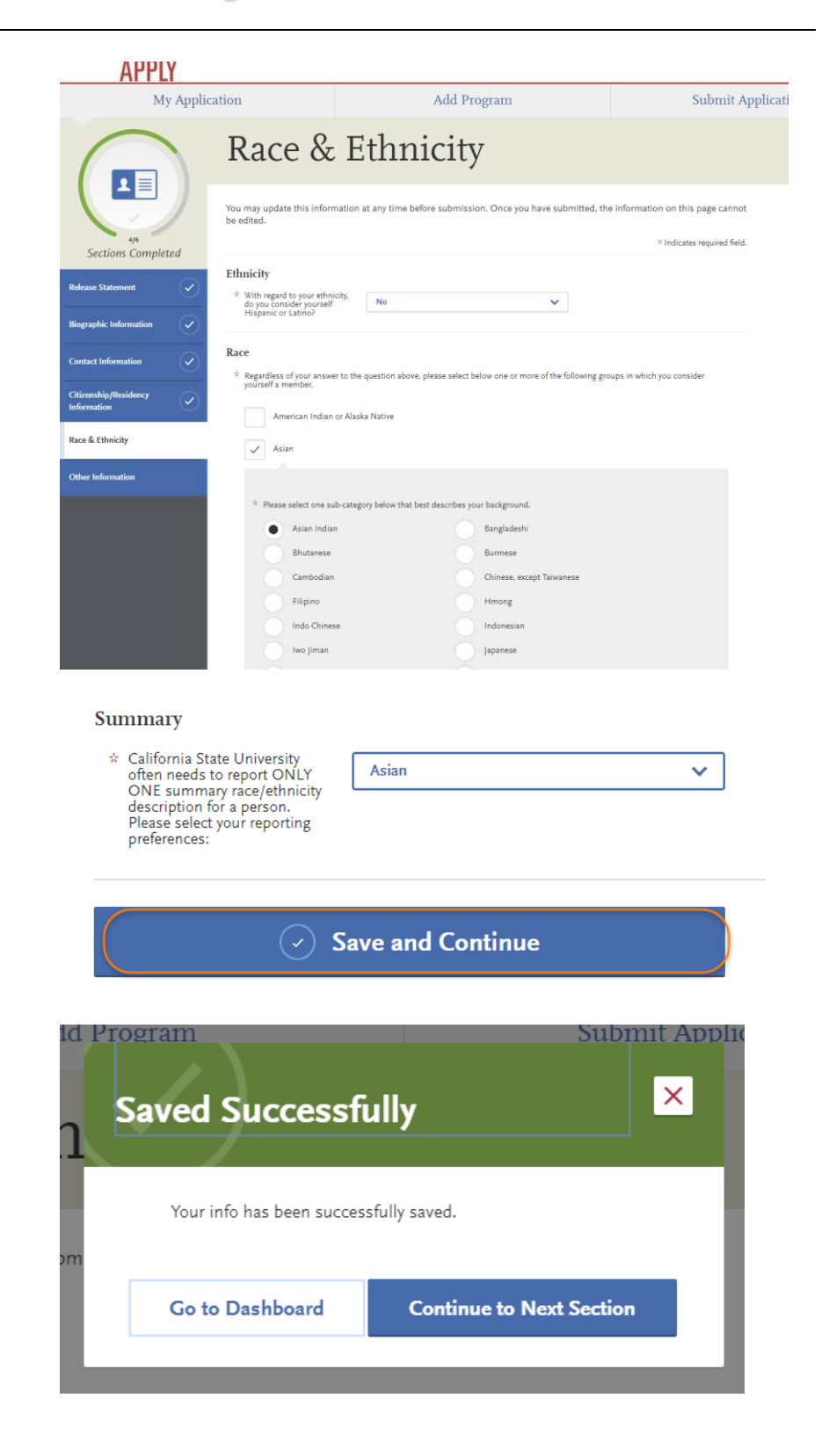

#### 21. Enter your **Social Security Number**.

If you do not have a Social Security Number please check that you do not have one.

22. Enter your **Native Language**.

- 23. Enter your **Military Dependent Status**, if you have one.
- 24. Indicate if you were or were not in good **academic standing** at the last school you attended.
- 25. Indicate your **Academic Conduct** information.
- 26. Enter **Not interested in a credential program,** unless you are applying for a teaching credential
- 27. Click **Yes** or **No** for your interest in **CalFresh**.

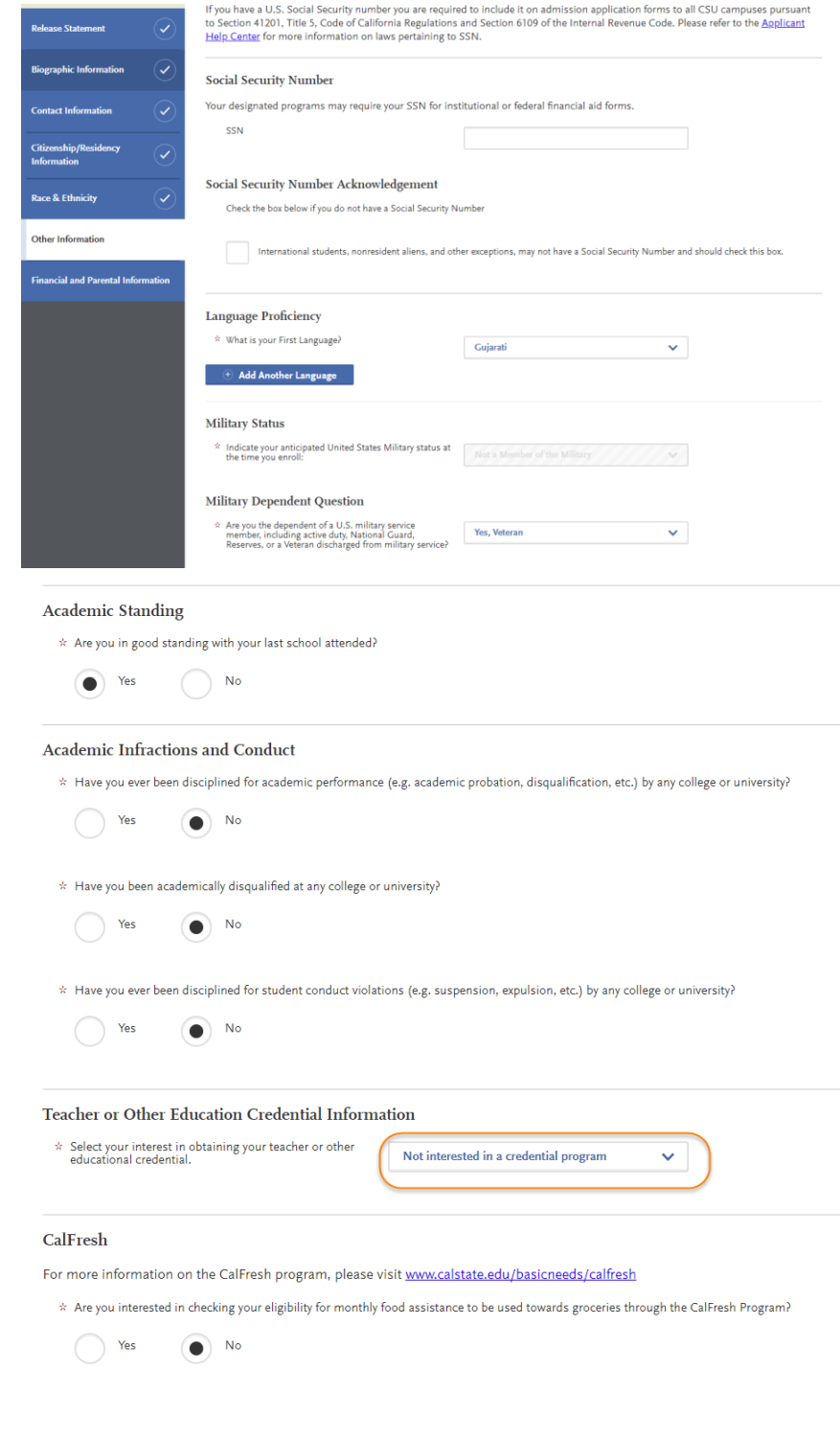

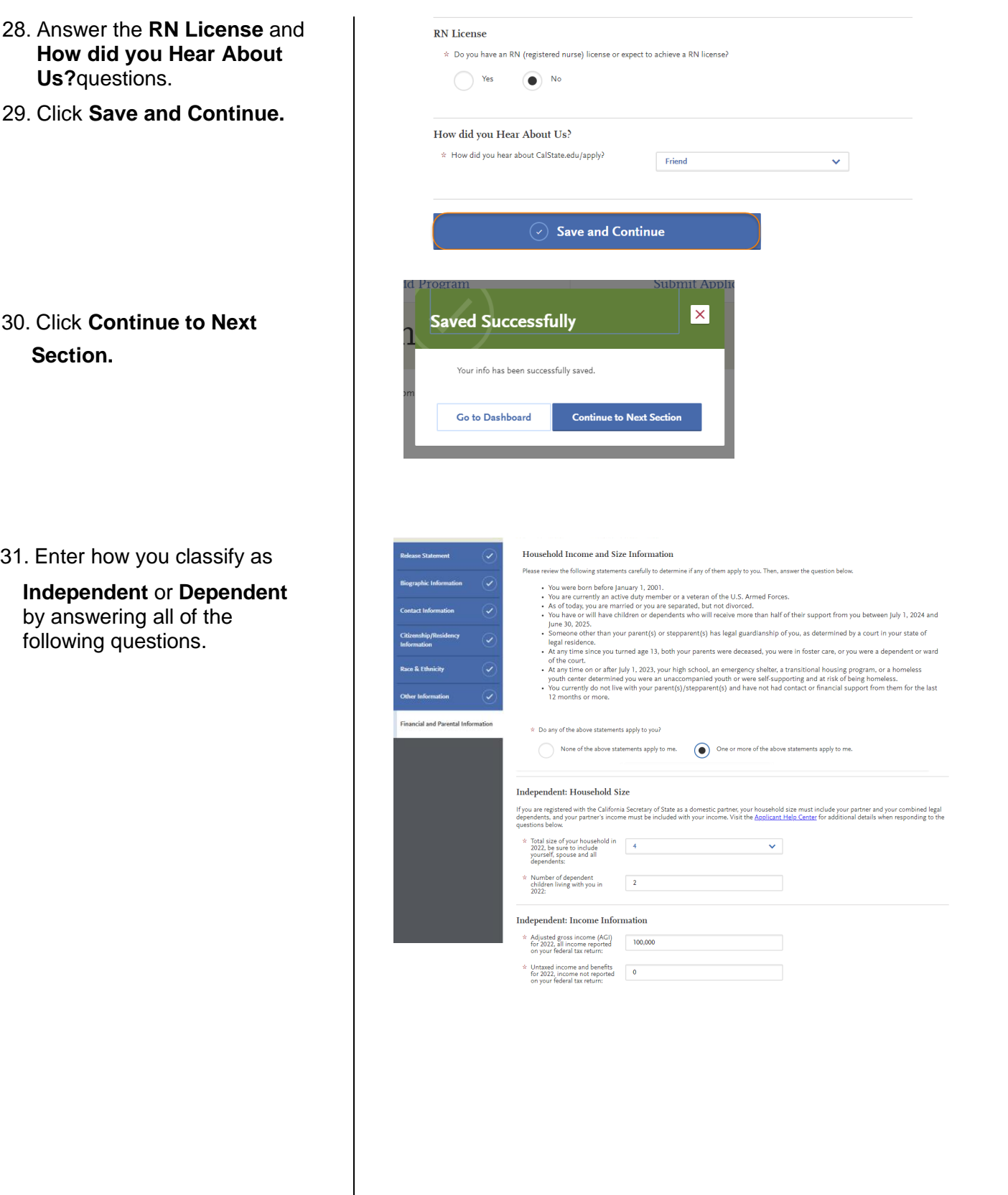

32. Enter your **Parent/Guardian** Parent/Guardian Education Level **Educational Level** and click **Save and Continue**. \* What is your Parent/Guardian **High School Graduate** Ÿ #1 highest level of education? \* What is your Parent/Guardian **Some College** #2 highest level of education?  $\sim$  Save and Continue 33. You will automatically be taken to the next Section of  $\overline{\mathsf{x}}$ the application: **Academic** Academic History **History** and will be prompted to enter the **Colleges you** 0/3 Sections Completed **Attended**.  $0/3$ 34. If you go back to your My **Colleges Attended** Application page, you will see that the Personal Information section is complete. You are **Standardized Tests** now entering information for the Academic History section.**GPA Entries** My Application Academic Personal This dashboard is your application home Information providing access to each part of the application<br>you need to complete and a high level overview **History** of your progress. Latest Notifications Welcome to the Cal State<br>Apply application (save this<br>email!)  $\Delta$ 10/13/2022  $0/3$ **Sections Completed Sections Completed View My Notifications** Supporting Program Information Materials ‼ ≣  $0/1$ Sections Completed Sections Completed

#### **Entering Academic History**

Enter your educational history in this next section

#### 1. Click **Add a College**.

NOTE: Please do not upload unofficial transcripts. The Graduate Admissions & Program Evaluations office does **not** process applications based on unofficial transcripts uploaded or send to our office. Applicants **MUST** send international marksheets/transcripts & degree certificates directly to WES, ACEI, or ECE and request the official evaluation sent to SJSU to be considered for admission to SJSU.

- 2. Type the **name of the college** you attended.
- 3. Indicate **whether you received a degree** or not.

-Click **Add another Degree** *only if you received a degree from this university.*

You must add **all** undergraduate, graduate, and professional institutions you attended or are currently attending.

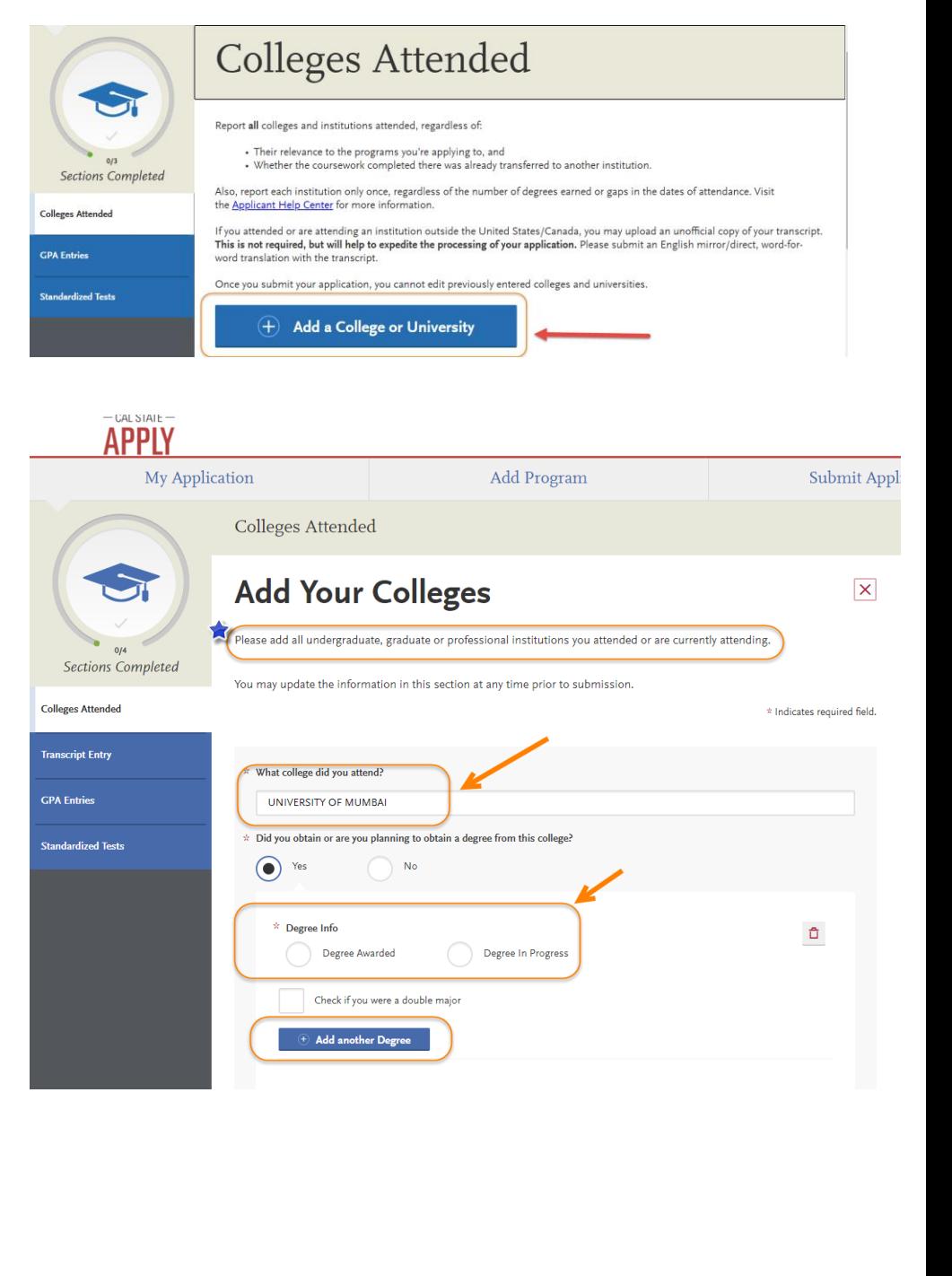

--If your college name is not listed, click **Can't find your school?**

**--**Then, select the **type of university** you attended.

Add Program Submit Application My Application Colleges Attended  $\overline{\mathsf{x}}$ **Add Your Colleges** Please add all undergraduate, graduate or professional institutions you attended or are currently attending Sections Completed You may update the information in this section at any time prior to submission. **Colleges Attended** \* Indicates required field **Transcript Entry** What college did you attend? Changtau University 2 Can't find your school? s<br>Standardized Test Save This College  $*$  What college did you attend? Changtau University If you can't find your school in our list, select one of the options below Unlisted English<br>Speaking Canadian<br>Institution  $\begin{tabular}{ll} \hline & Unlisted French \\ \hline \textcolor{red}{Spesking Canadian or  
\nOther Foreign Institution} \end{tabular}$ **Unlisted US Institution** \* Did you obtain or are you planning to obtain a degree from this college?  $\bigodot$  Yes  $\overline{N}$  $\stackrel{\scriptscriptstyle\leftrightarrow}{\scriptscriptstyle\sim}$  Degree Info  $\hat{\square}$ Degree Awarded Degree In Progress Check if you were a double major **Add another Degree**  $\star$  Degree Info û Degree Awarded Degree In Progress  $*$  What type of degree did you earn?  $*$  When did you earn that degree? **Bachelor of Technology** v. July 2000  $\checkmark$  $\checkmark$ \* What was your major? What was your minor? Biotechnology v. **None** ×. Check if you were a double major  $\oplus$  Add another Degree

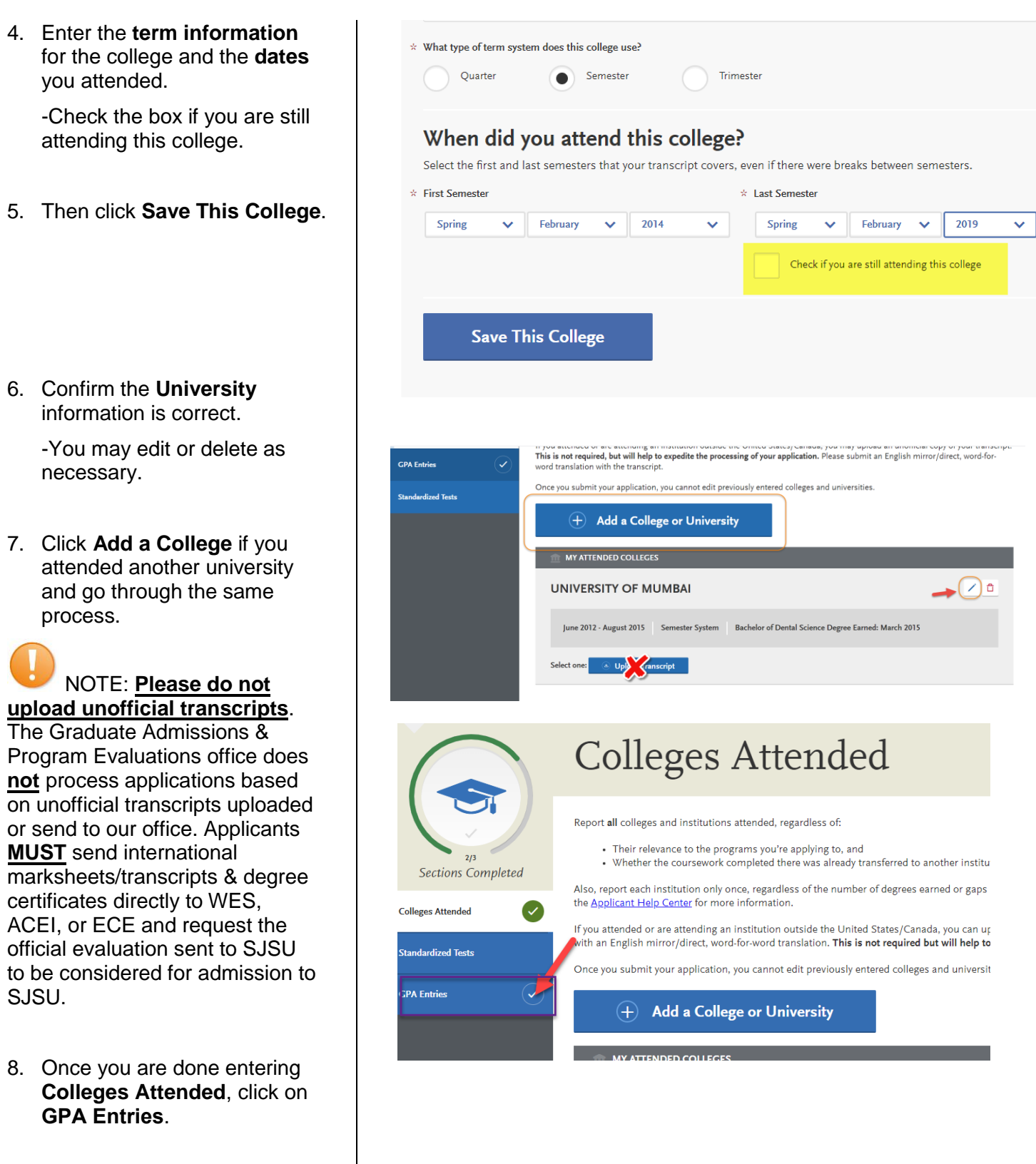

9. Click **I don't have a GPA to add** unless you are a School of Information applicant.

Applicants to all School of Information programs **MUST**  enter their GPA for each college attended for admission purposes. Not entering your GPA will delay application processing.

. GPA is **only required** for School of Information applicants.

- 10. If you do not enter your GPA you may click on **Standardized Tests** to complete the next section.
- 11. If you need to enter a GPA, click **Add a GPA**. When entering a GPA you must select if the degree was Undergraduate or Graduate work, the total credit hours earned, and your GPA, and then click **SAVE**.
- 12. You will be able to edit/delete or add additional GPAs.

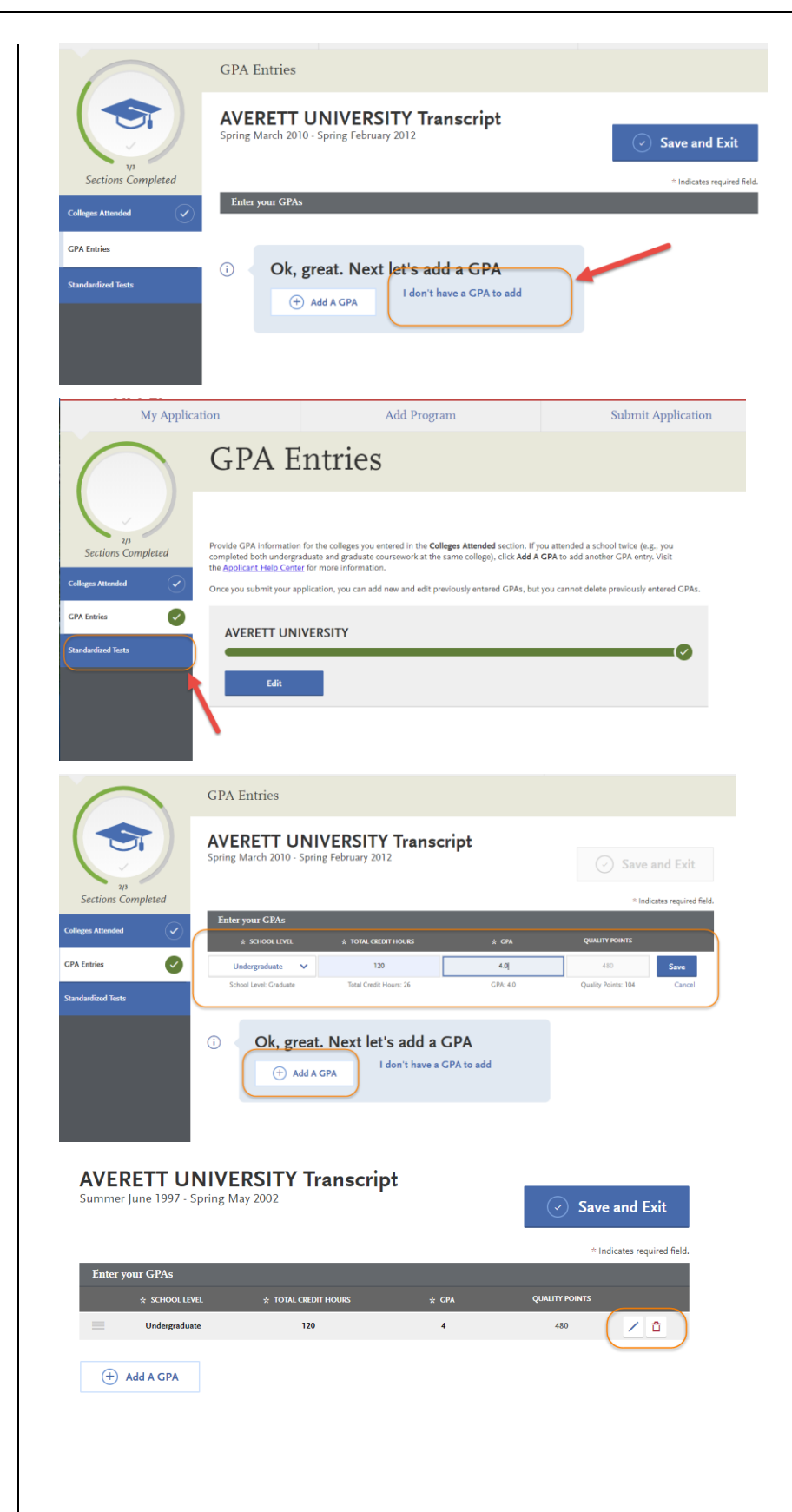

#### 13. Click on **Standardized Tests**.

14. If you have taken or will take a Standardized Test, you can report it by clicking **Add Test Score** under the test you have taken.

> -Instructions for Graduate applicants are listed.

15. If you do not have any test scores to report, click on **I Am Not Adding Any Standardized Tests**.

-If you accidently click the button, but do have tests to report, you may click **Would you like to add a test?** on the next page.

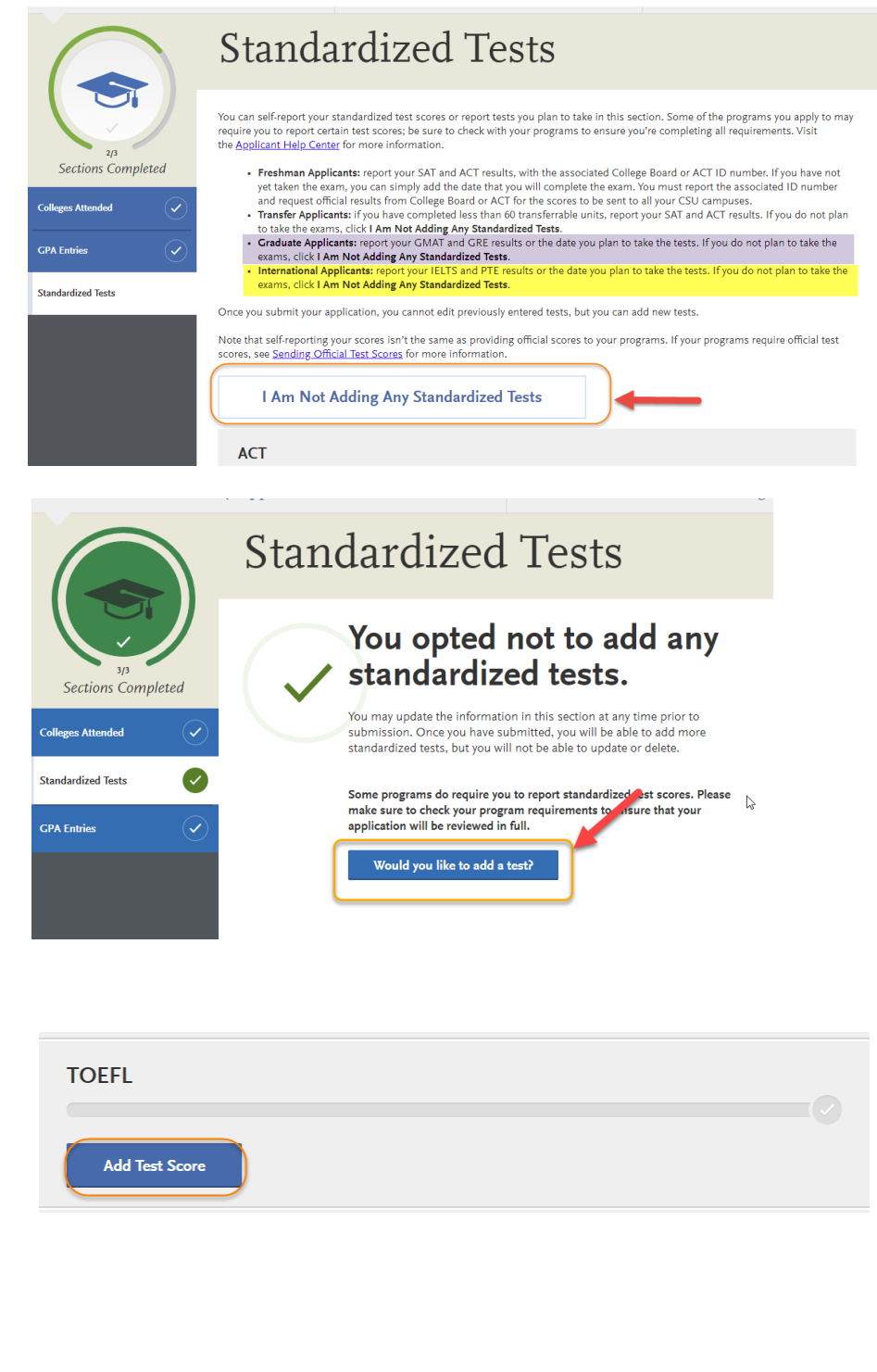

16. If you have not taken the exam yet, but will be taking it in the future, enter **No** under **Have you taken the test?** Enter the date you plan to take the test. Then, click **Save This Test**.

- 17. If you have taken the test, indicate the **date** and **scores** you received on the test.
- 18. After you finish entering your scores, click **Save This Test**.

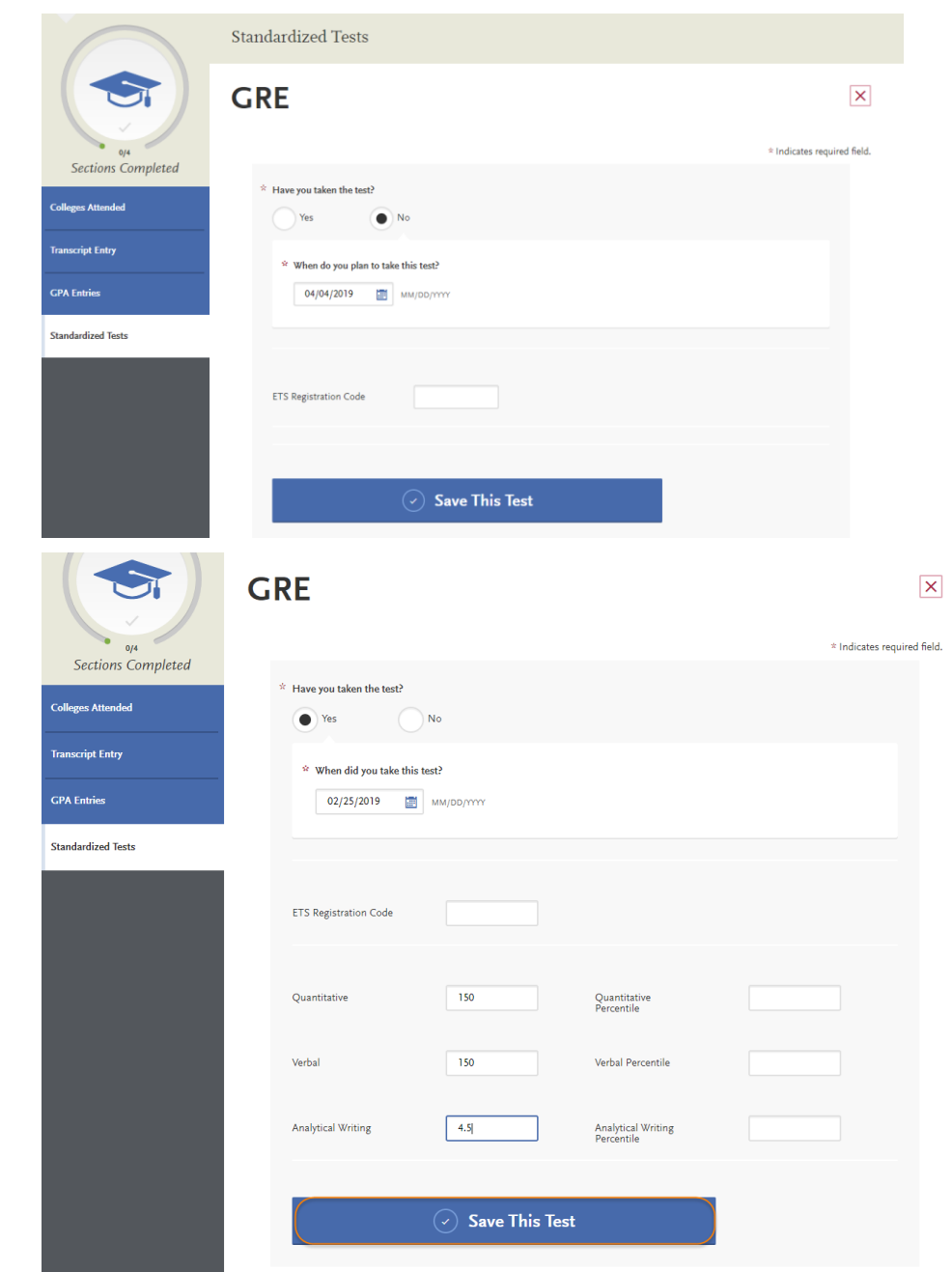

- 19. Your information will save under the appropriate test.
- 20. You may enter additional test scores as necessary by clicking the **Add a Standardized Test** button.
- 21. Once you are done entering test scores, click **My Application** at the top of the page to take you to the next section of the application.

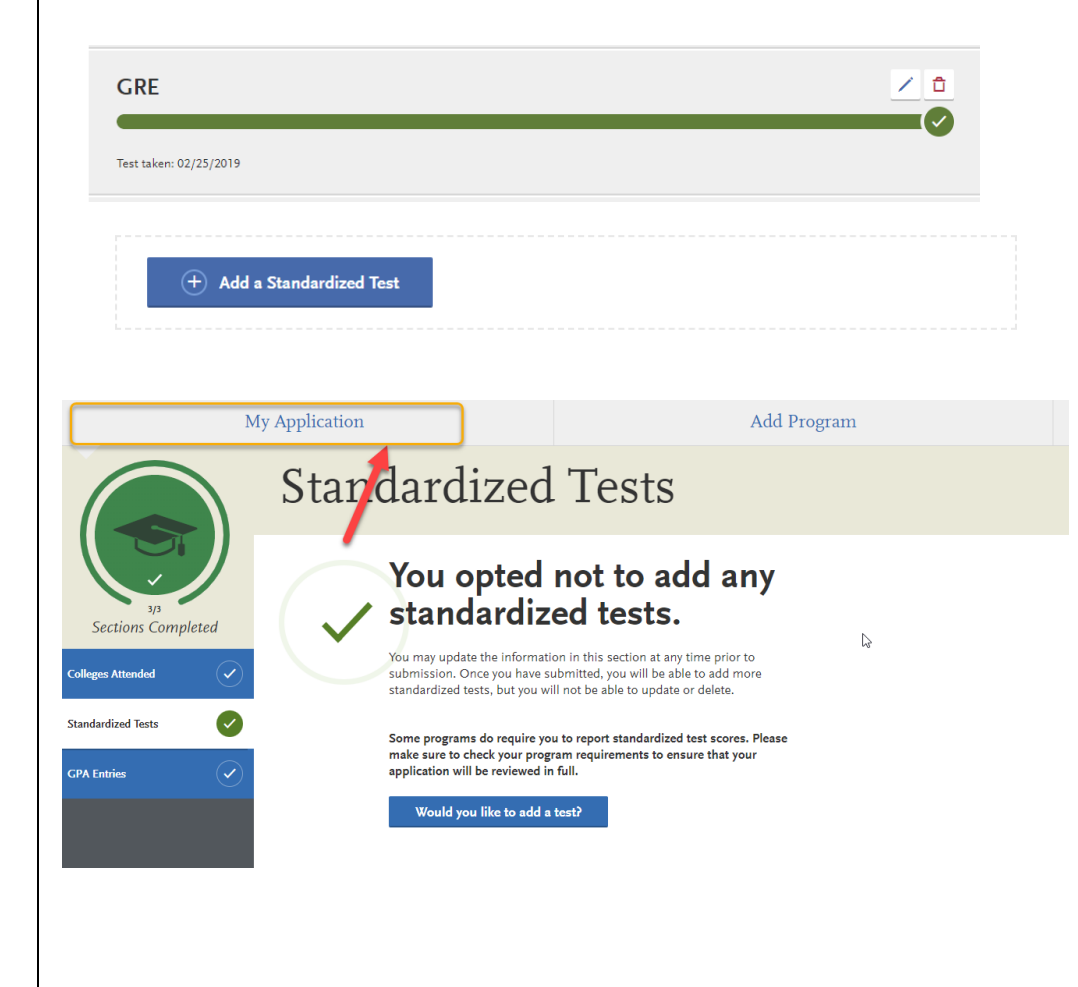

#### **Entering Supporting Information**

In this section, you are asked to enter your work and other experiences. The information entered in this section of the application will be reviewed at the discretion of your department.

Add Program

- 1. Click on the **Supporting Information** square.
- My Application Personal Academic This dashboard is your application home<br>providing access to each part of the application<br>you need to complete and a high level overview<br>of your progress. Information History **Latest Notifications** Welcome to the Cal State<br>Apply application (save this<br>email!) View My Notifications Supporting Program Information Materials ╹ My Application X Supporting This dashboard is your application home<br>providing access to each part of the application<br>you need to complete and a high level overvi-Information on Sections Completed <br />
Cal State Apply application -**View My Notificatio** Experiences You may update the information in this section at any time prior to submission. Once you have submitted, you will be able to add more<br>Experiences, but you will not be able to update or delete completed Experiences. Refer t **Sections Completed** Enter your professional employment experiences in several categories, or types, in this section. List your military service and presen<br>employer, if applicable. Do not include summer and part-time work not relevant to your tered experiences, but you can add new exper  $\overline{+}$  Add an Experience I Am Not Adding Any Experiences

Submit Application

2. Click on the **Experiences** tab.

3. If you do not have any work experiences to report, click on **I Am Not Adding Any Experiences**.

-If you accidently click the button, but do have experiences to report you may click **Add an Experience** on the next page.

If you click Add an Experience**,**  then select the **Experience Type** (employment, internship, voluntary) and enter the **Organization information**.

You will need to add the **Experience Dates and Details** before clicking **Save & Continue**.

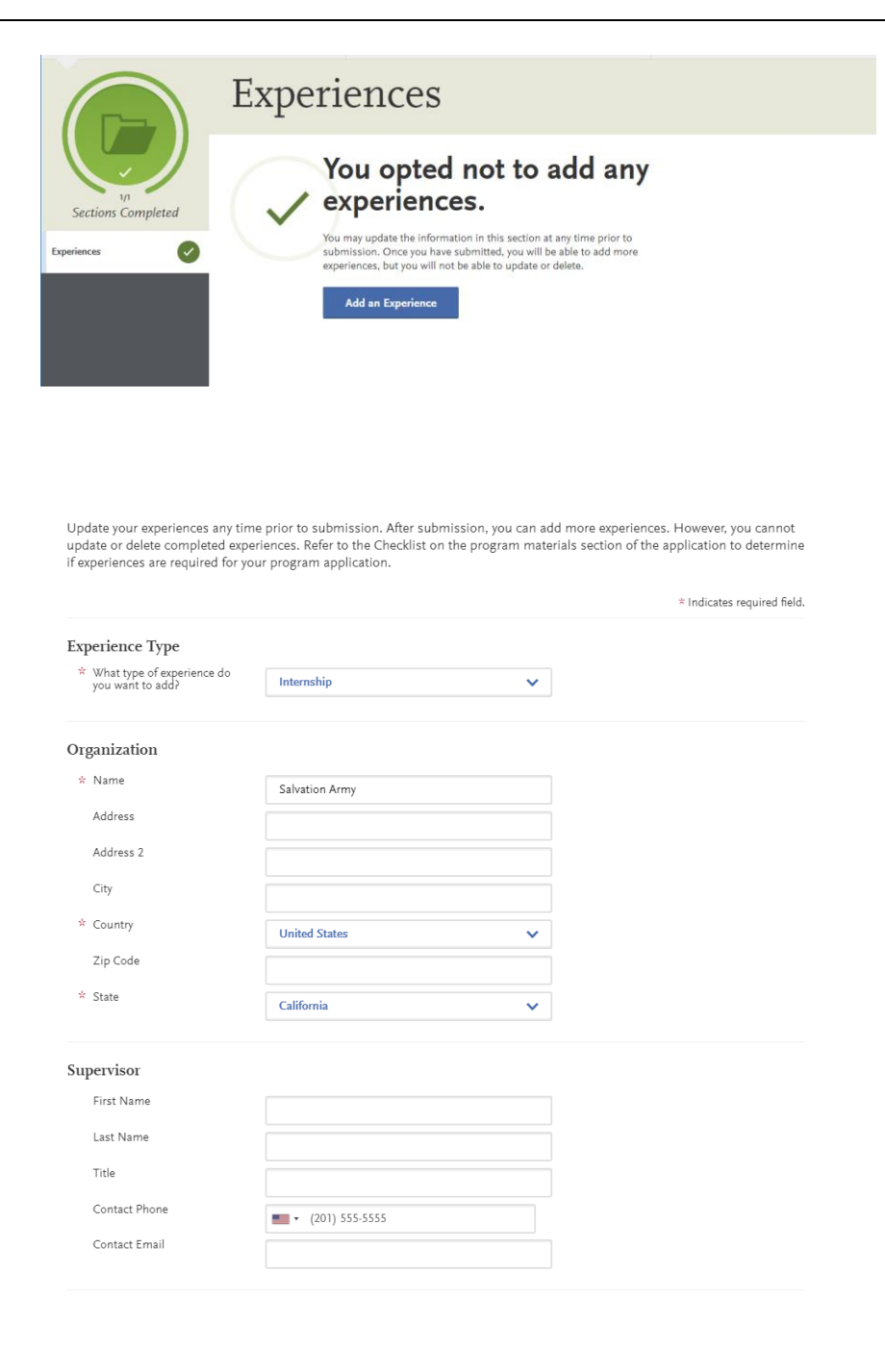

Your **Added Experience** will show for your review.

**4.** Click **My Application** once you are done entering experiences to progress to the next section of the application.

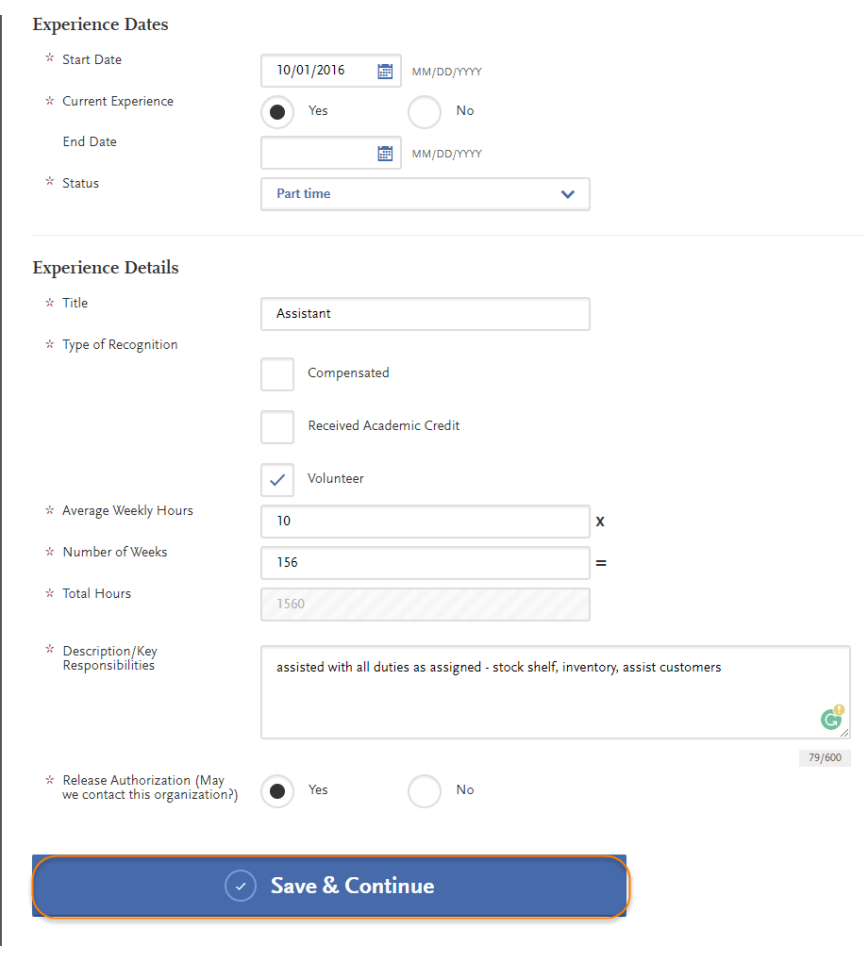

List all applicable employment. Include military service but omit summer and part-time work not relevant to your career or academic goal. Indicate your present employer, if now employed.

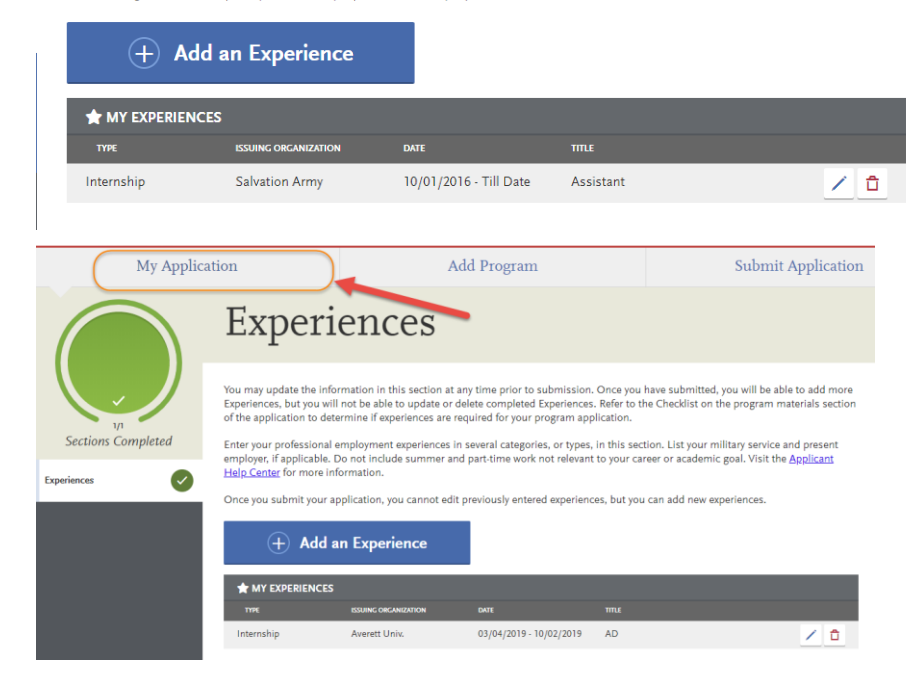

College of Graduate Studies Graduate Domestic Applicant Tutorial Page **27** of **38**

#### **Entering Program Materials**

We have several programs which require that you upload your department documents directly into the Cal State Apply application. This means that all department materials must be uploaded into the application; and, the application must be submitted by the application deadline for these programs.

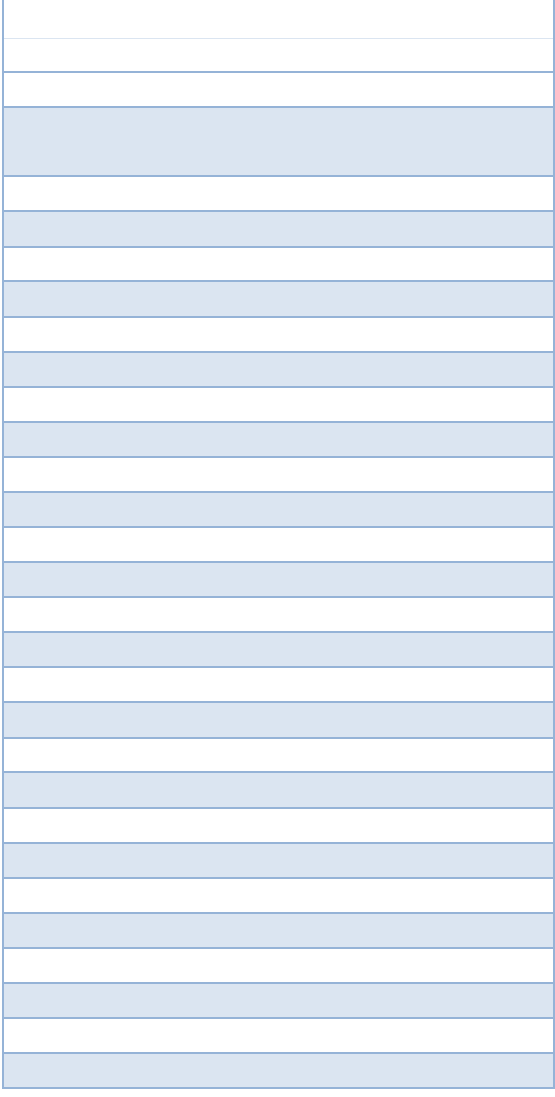

Home

1. Click on the **Program Materials** square.

My Application Personal<br>Information Academic<br>History This dashboard is your application home<br>providing access to each part of the application<br>you need to complete and a high level overview<br>of your progress. Latest No Welcome to the Cal State<br>Apply application (save this Supporting<br>Information Program<br>Materials 咱 My Application  $\mathsf{x}$ Program Materials 咱 Data Analytics (Special Session **CRADUATE APPLI** esiology (MS) .<br>Deadline: 05/01/2024

Ouesti

Documents

2. Click on the **program** tab.

3. You will see tabs for all the **required documents** needed for this section AND the **application deadline**.

4. On the **Documents** tab, you Home **Documents** Recommendations Questions will see the department document requirements. **Documents** Kinesiology (MA) Document Requirements for Admission You will also see helpful The Kinesiology department requests the following documents: uploading tips. · Upload a short Personal Statement outlining your interest and indicate how a Kinesiology degree will help you to achieve your career objectives. (required) · General Graduate Record Examination (GRE) scores are required for applicants. When requesting to take this exam with ETS, please use the code for SJSU which is 4687. There is no need to upload scores here. . Upload the Graduate Assistantship and Area of Expertise Teaching forms if you are interested in a GA/TA position (optional). For more information about our program, please visit sjsu.edu/kinesiology/programs/Graduate/ The deadline to submit your Cal State Apply application if you are a domestic or international applicant (F1 visa - initial or transfer) deadline is April 1, 2019. You should plan to upload required department documents well before the deadlines. Please Once you submit your note, once you submit your Cal State Apply application, the ability to upload documents will no longer be available. application, you will **not** be able to add or edit any required documents. **V** UPLOAD TIPS H)  $\mathbb{Q}$  $\sqrt{1}$ **Review Uploaded Accepted File Types** Do Not Password Protect Conceal Your Social Documents<br>The uploading process may have<br>altered your formatting. Please<br>review before submitting. Your Documents<br>Protected documents will not be Security Number (SSN)<br>Only use correction fluid or a doc, .docx, .pdf, .rtf, .txt, .jpg,<br>.jpeg, .png. The size limit for each<br>file upload is 15MB. Only use correction fiuld or a<br>redacting marker to conceal your<br>SSN before uploading. sent with your application **Required documents** will have a red asterisk in Provide supporting documentation for your application. You may update the information in this section at any time prior to front of them. You will not be submission. Once you have submitted, you will be able to add more documents if there are optional document uploads available to you, but you will not be able to replace existing document uploads with new versions or delete uploaded able to submit your documents application until these documents are uploaded in \* indicates required neid the application. Once **Personal Statement** uploaded a green bar will show with the name of the document and date  $\overline{+}$  Add Document uploaded.**Assistantship Application**  $\overline{+}$  Add Document indicates required neig **Required Documents Personal Statement**  $\boldsymbol{\triangledown}$  $\ddot{\phantom{a}}$ 国 SJSU Deferral.pdf Uploaded: 02/13/2024

- 5. On the **Recommendations** tab, you will see the department letters of recommendation requirements.
- 6. Select **Request New Recommendations** for each Recommendation (Recommendation 1 and 2) to enter recommendation information.

The bottom right hand corner has the total number of required recommendations.

7. Enter the **name, email address, due date**, and a **personal message** to your recommender – along with **waiver of access** and **permissions**. You will also see helpful uploading tips.

> Add a personal note that explains your desire for further studies and how you know the recommender.

8. Click **Save This Recommendation Request**.

#### **Recommendations**

#### Kinesiology (MS) Recommendation Requirements

Two (2) original letters of recommendation are needed for the department application. These letters should come from either university instructors who taught you or supervisors who managed you in paid or volunteer work. It is highly recommended that at least one letter<br>come from a university instructor. If this is not possible, ask your letter writers to skills.

- · Submit requests using the blue button below.
- Use an early deadline for the letters of recommendation to be submitted. Deadlines should be on or before the application deadline, for domestic and international applicants. The earlier the deadline you use, the better.
- . Include in your message to the recommender the name of the program you are applying for at San Jose State University.
- · If you need to cancel your request, you can cancel by using the "trash" button. · Please note, once you submit your Cal State Apply application, you cannot go back and request more recommendations.

Once you have saved an electronic recommendation, an email request will automatically be sent to the recommender on your behalf. Please advise your recommender to look for this email in their inbox, as well as their spam or junk-mail folder, as emails do occasionally get filtered out.

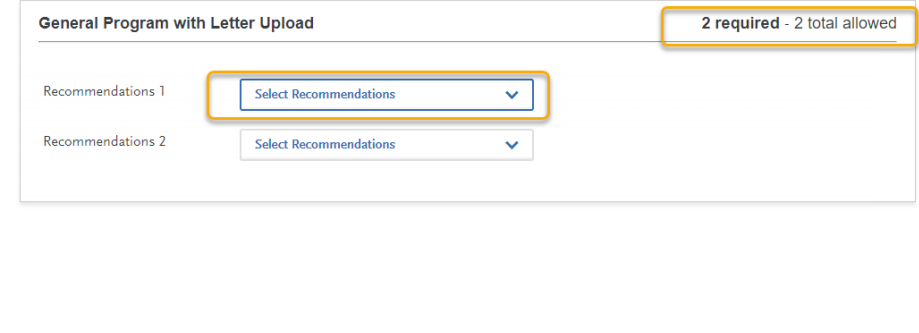

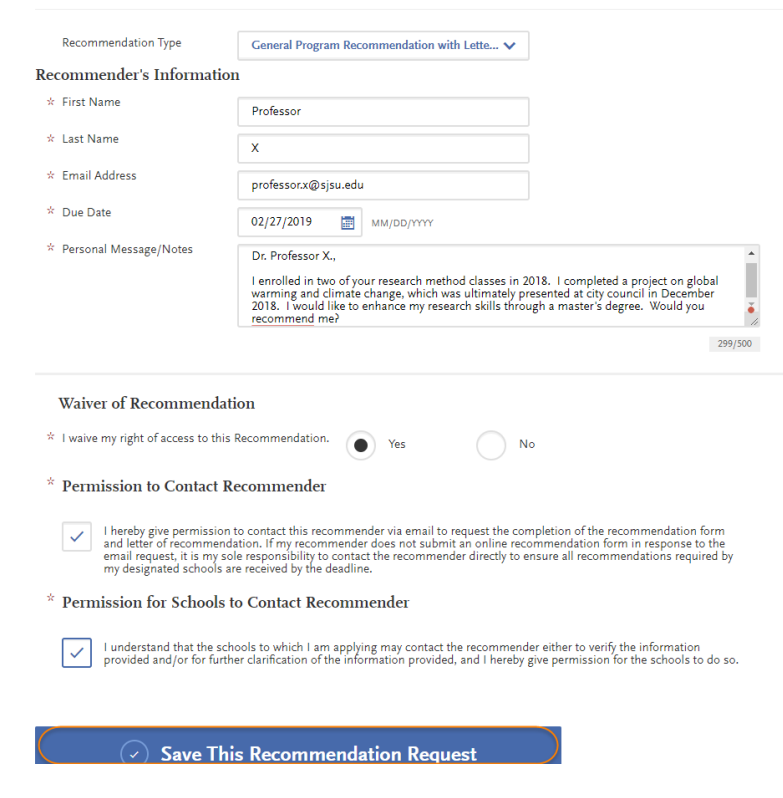

l.

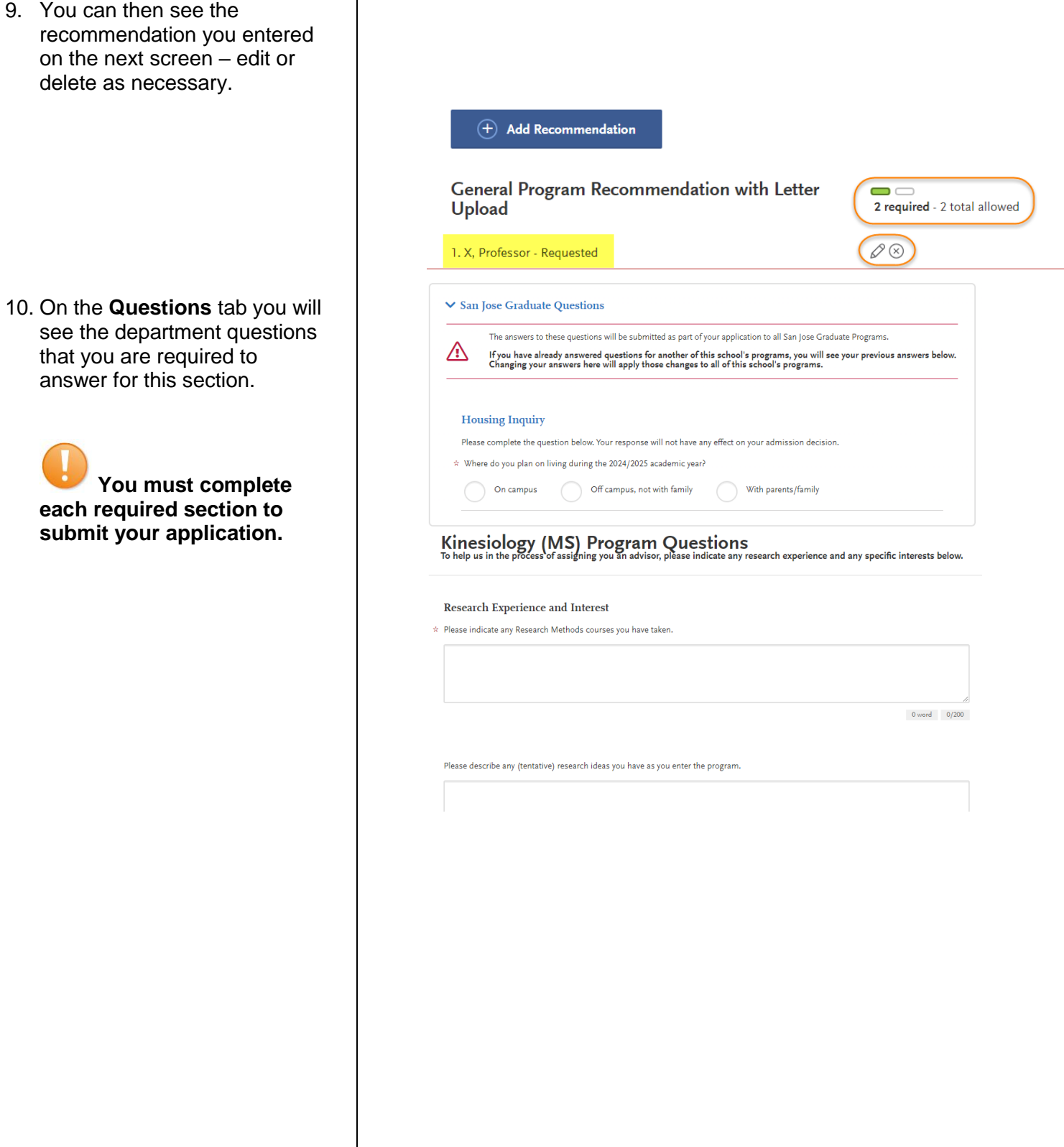

**\*If your program is not fully set up for Quadrant 4, the Questions page will require that you acknowledge the two-step process to apply for graduate admissions.** 

You are **required** to enter your initials to attest the 2 step process before submitting your application.

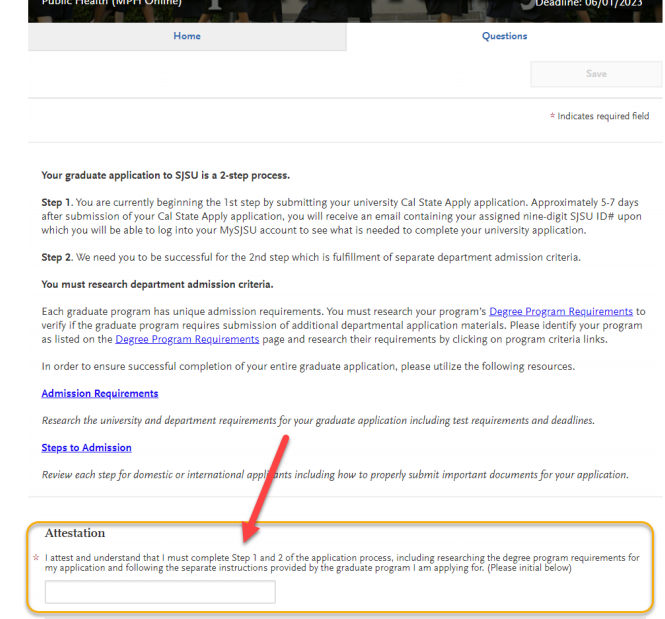

#### **Submitting an Application**

Once you have completed all sections of the application, please submit your application.

- 1. Verify that **all** quadrants/sections are complete.
- 2. Click on **Submit Application**.

You will see the number of complete applications you have ready to submit under **Submit Application**.

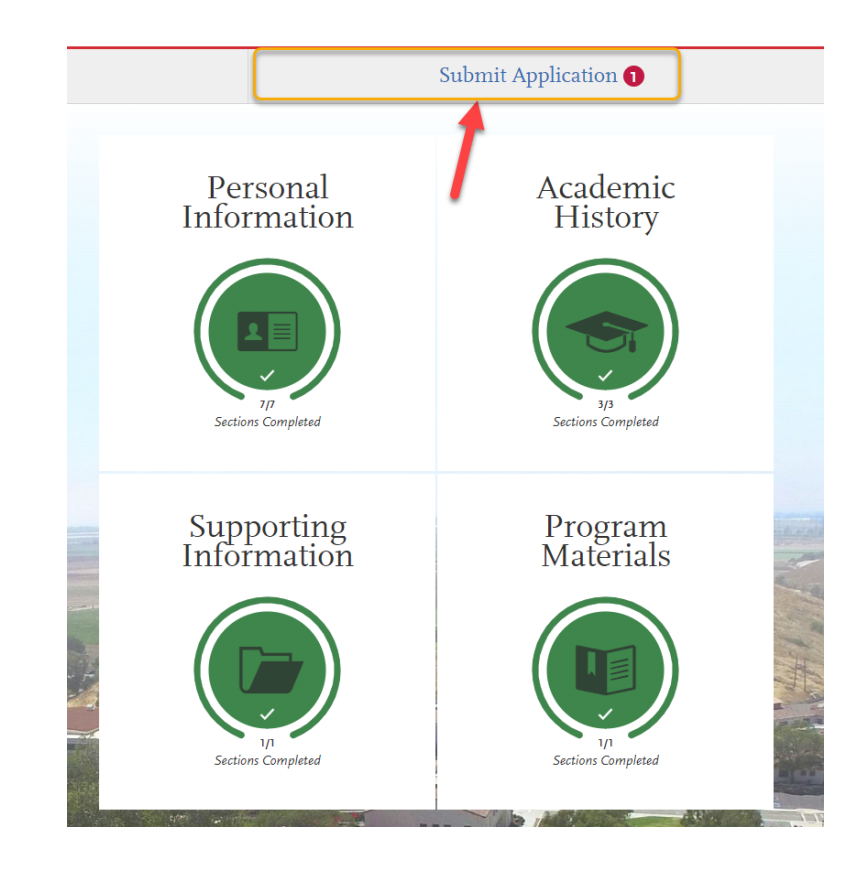

3. Click **Submit** for the application you want to submit.

> **Please check you are applying for the correct program & term BEFORE clicking submit.**

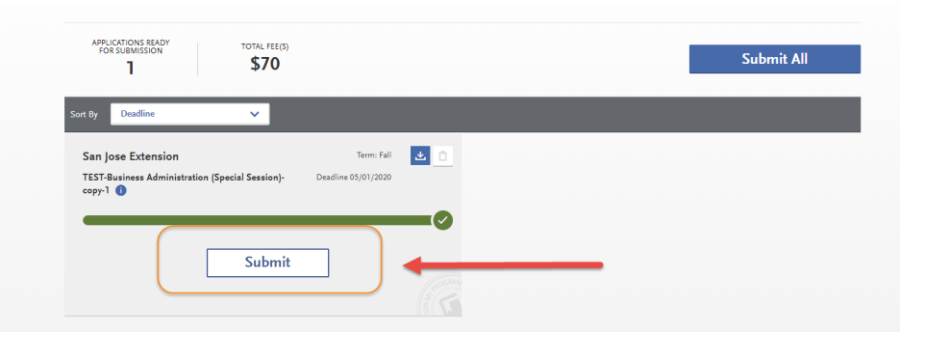

4. Confirm the program and Your Selected Program click **Continue**. *PROGRAM NAME* Selected Programs (1) San Jose Extension  $\widehat{(\checkmark)}$  TEST-Business Adminis Fee Total \$70.00 **The application fee**  Coupon Code **will be listed. Graduates**  Apply **do not have application fee waiver options.**  Contin **This is the last chance to verify you have applied to the correct Enter Your Payment Details program.** Selected Programs (1) Payment Method **Changes cannot be made after submission.** \$70.00 **Fee Total** Credit Card **P** PayPal **No refunds are issued**  R Name as it appears on card **for submission**   $\stackrel{\dagger}{\sim}$  Card Type Visa Ÿ. ☆ Credit Card Number **mistakes.**   $\hat{z}$  Expiration Month  $\sim$   $-$ Yes  $\checkmark$  $\div$  CVV Code 5. Enter your credit card, **Billing Address** billing address, and select elect a billing addres **Continue**. My permanent address<br>One West Street<br>Ahmedabad, Gujarat 383001 My current address 1 Washington Sq<br>San Jose, California 95112-3613 Use a different address **Review and Submit Your Applications** Please review your submission details below and acknowledge you've read and understand the conditions once submitted. \* Indicates required field. Selected Programs (1) **Submitting Your Application Fee Total** \$70.00  $\boxed{\checkmark}$   $\rightarrow$  1 acknowledge that I will not be able to edit my application after submission Please do not click the button more than once or refresh this page, or you may be charged twice. 6. Review information and **Payment Information** Continue check the box confirming **Payment Method Billing Address** payment. Then, click **VISA** Sunshine Bear<br>4111XXXXXXXX1111 Exp: February/2021 Ahmedabad, Gujarat 383001 **Continue**.

7. You will see **confirmation** that your payment has been submitted.

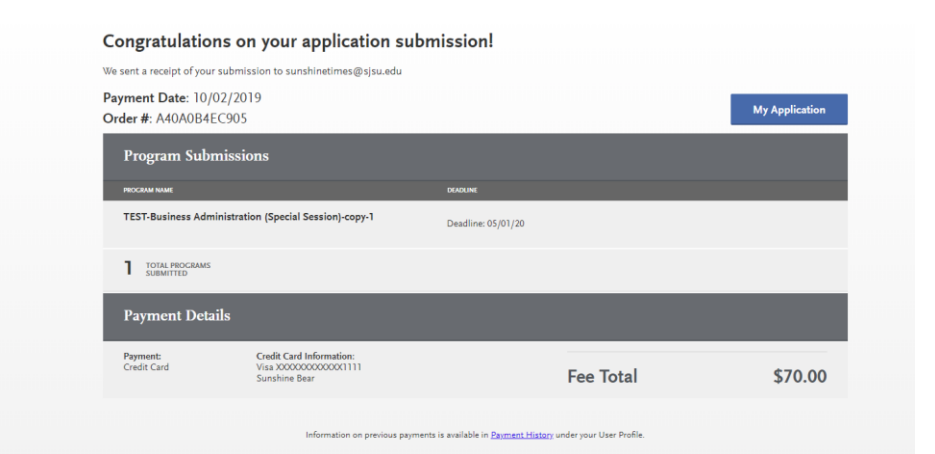

8. *Congratulations you have submitted your application!*

> It will take a few days for our university to receive and download your application. In the meantime, please see:

#### **List of resources:**

[Admission Requirements](http://www.sjsu.edu/graduateadmissions/admission-requirements/)

**[Domestic Steps to](https://www.sjsu.edu/admissions/graduate/want-to-apply/index.php) [Admission](https://www.sjsu.edu/admissions/graduate/want-to-apply/index.php)** 

**[Deadlines](https://www.sjsu.edu/admissions/graduate/deadlines/index.php)** 

[Activate MySJSU and](https://www.sjsu.edu/admissions/graduate/have-applied/activate-mysjsu/index.php) [Check Your Admission](https://www.sjsu.edu/admissions/graduate/have-applied/activate-mysjsu/index.php) **[Status](https://www.sjsu.edu/admissions/graduate/have-applied/activate-mysjsu/index.php)** 

#### **Frequently Asked Questions**

**Can I apply as a graduate student before I finish my bachelor's degree?** As long as you complete the bachelor's degree before the application term, you can apply.

**I don't see the program I want in the Add Programs page?** Only programs that are open to applications will appear for selection. If your desired program is not listed, check the Application Dates & Deadlines page and your Extended Profile to see which campuses and programs are open.

**Where do I send my transcripts**? Submit official transcripts and other documents by the document deadline for your program. Submit transcripts directly to the Graduate Admissions & Program Evaluations (GAPE), electronically from your university or via mail to: One Washington Square, San Jose 95192-0017. Documents submitted to the department instead of directly to GAPE will NOT complete your application.

Submit official international transcripts/marksheets by the document deadline for your program to WES (World Education Services), [Academic Credentials Evaluation Institute, Inc. \(ACEI\)](https://form.jotform.com/aceiglobal/sjsu-san-jose-state-university-appl) or Educational Credential Evaluators (ECE) [for an evaluation of international coursework. Documents submitted to the department](https://www.ece.org/ECE/Credential-Evaluations) instead of through an evaluation service to GAPE will NOT complete your application.

**I submitted my application but made a mistake. How do I correct my application?** Changes cannot be made after submission. Contact each campus you applied and request information be updated.

#### **Applicant Help & Technical Support**

For instructions on filling out each of the quadrants, see the question icon at the top right of any page within the application. Click on the question mark icon and select Instructions and FAQs. This launches the Help Center where information about each section can be found. To enable links, make sure to allow pop-ups. Customer service contact information can also be accessed. They can assist with application-related questions. Chat functionality is available during business hours by selecting 'Live Chat' at the bottom right corner of the page.

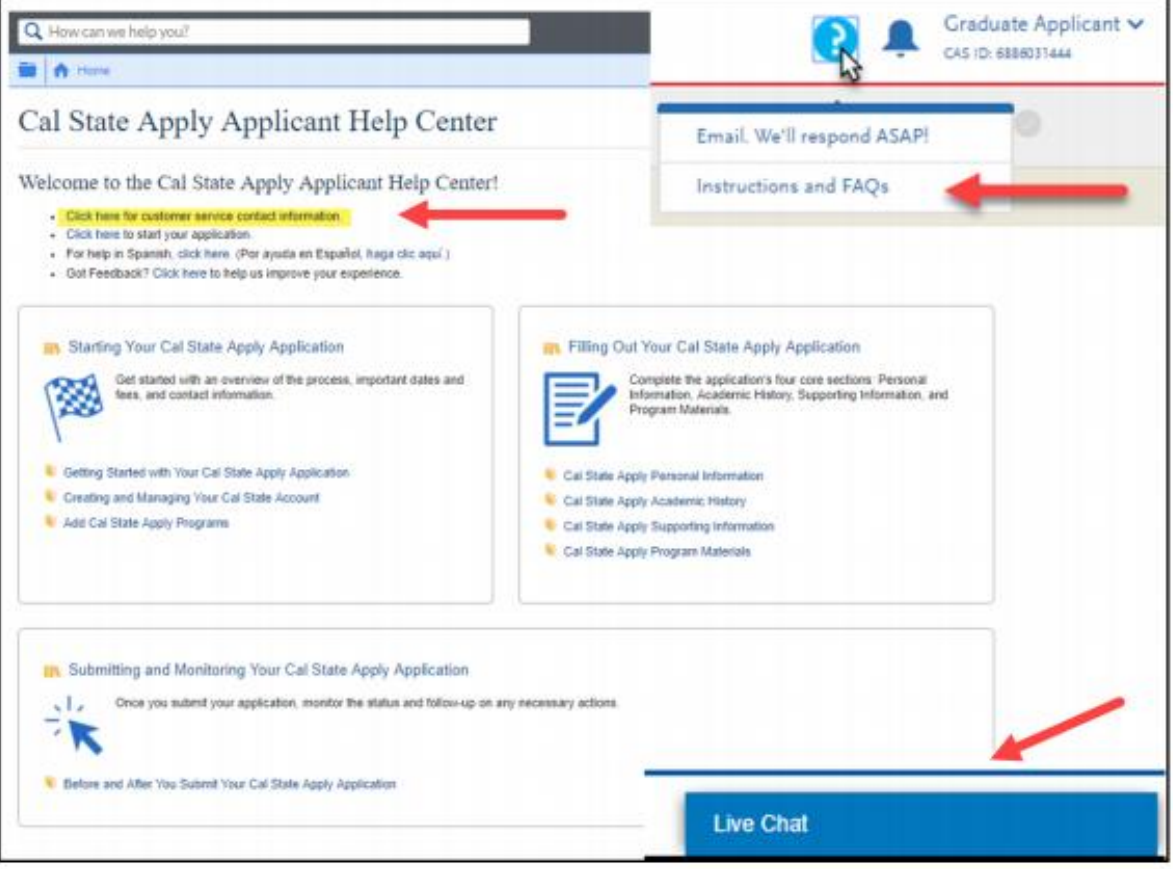

Cal State Apply Customer Service General Information

Contact us (857) 304-2087 o[r CalStateApply@liaisoncas.com](mailto:CalStateApply@liaisoncas.com)

Hours of operation: Monday – Friday 6am-5pm Pacific Time

Responses to emails are typically provided within 2 business days; however, responses can take up to 3 business days during busy times. Provide CAS ID # (located under your name in the upper-right corner of the application) with request.

Contact SJSU directly for Admission requirements and policies, Deadline requirements, Prerequisites, Supplemental materials, Requirements regarding the identity of references, Status of your application after it has been verified, Admission decisions and interview questions, Content and duration of a particular school's program.